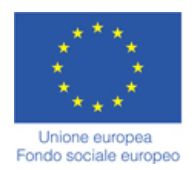

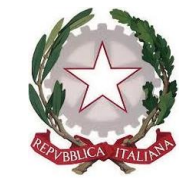

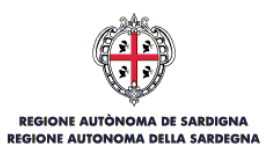

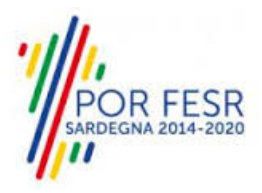

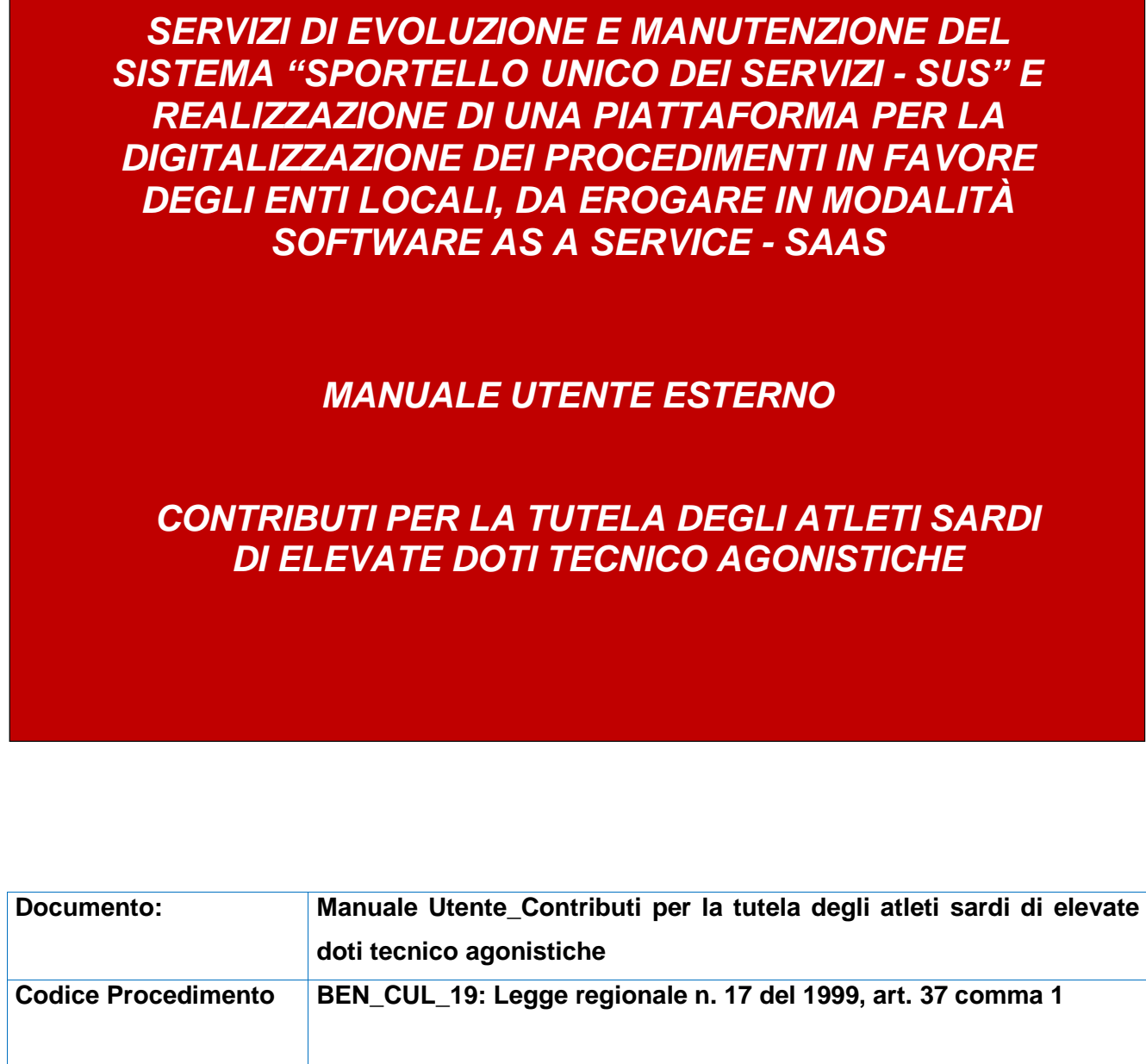

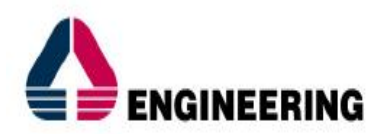

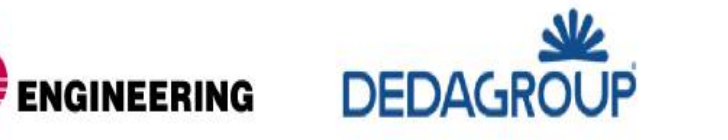

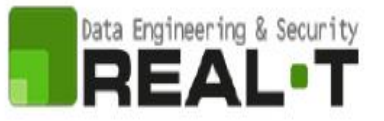

# <span id="page-1-0"></span>**INDICE**

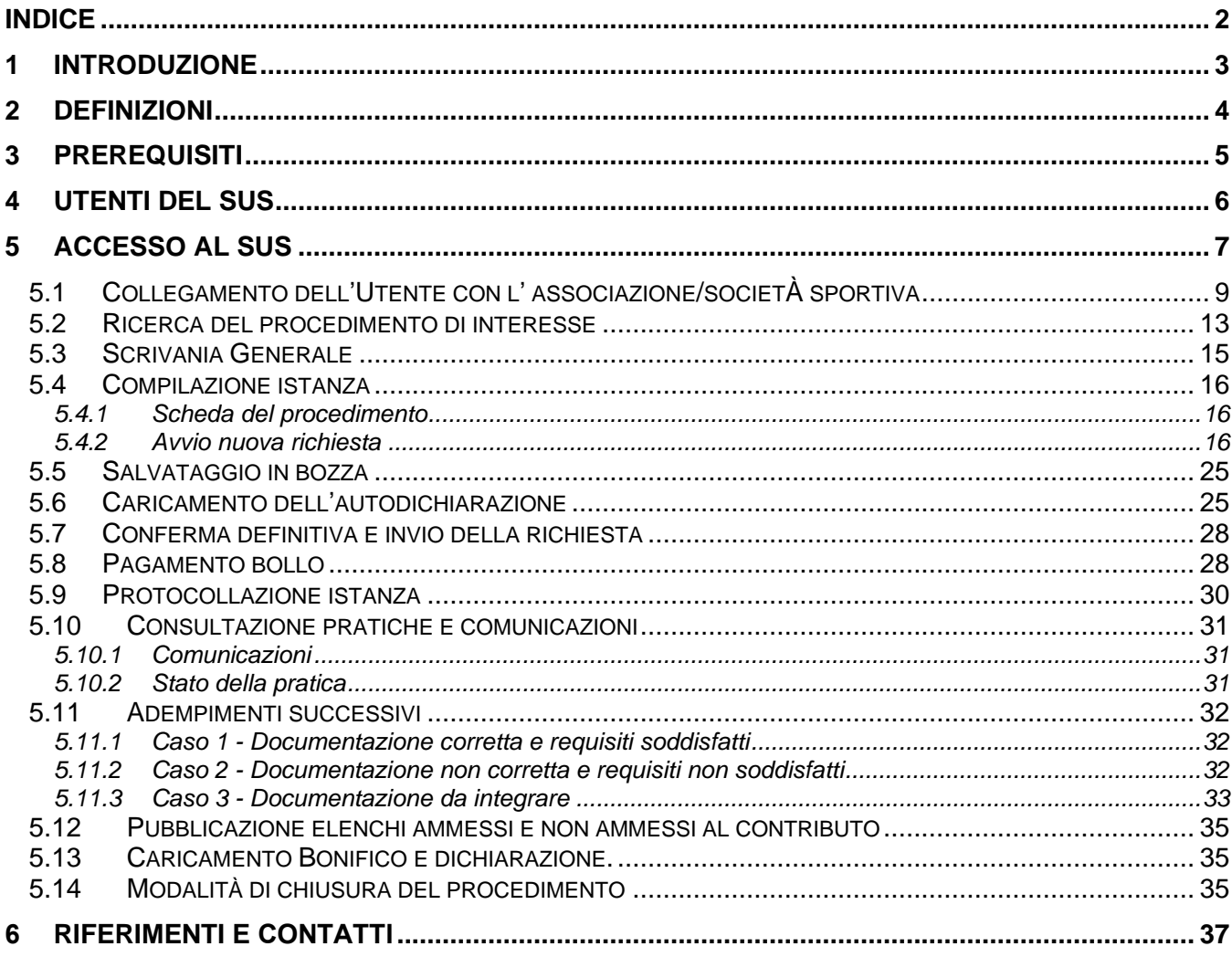

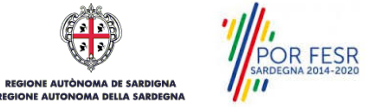

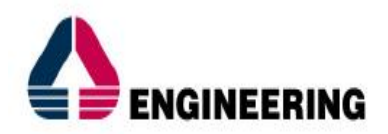

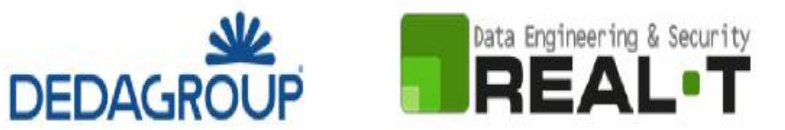

# <span id="page-2-0"></span>**1 INTRODUZIONE**

Il presente documento costituisce il Manuale d'uso per un utente esterno del procedimento **"Contributi per la tutela degli atleti sardi di elevate doti tecnico agonistiche",** informatizzato nell'ambito del progetto dello Sportello Unico dei Servizi (SUS).

Lo scopo del manuale è quello di guidare l'utente, rappresentante legale di una società o associazione sportiva dilettantistica, nella presentazione della documentazione necessaria per ottenere contributi destinati agli atleti sardi di elevate doti tecnico-agonistiche.

Contiene, per ciascuna fase del processo, una descrizione delle funzionalità utilizzate e le informazioni che devono o possono essere riportate sulle singole schermate proposte.

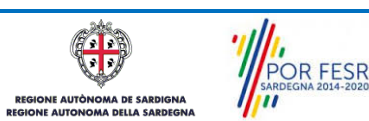

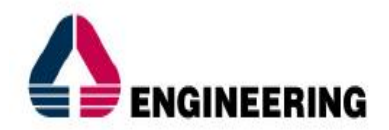

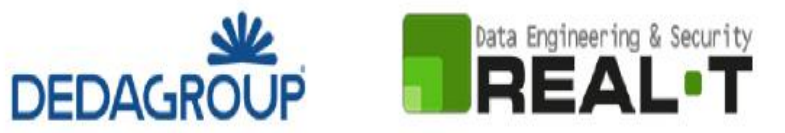

# <span id="page-3-0"></span>**2 DEFINIZIONI**

Di seguito si riportano una serie di definizioni che supportano l'utente nella lettura del manuale.

**SUS** – Sportello Unico dei Servizi. Il SUS è un sistema che consente ai cittadini di accedere ai servizi online dell'amministrazione regionale che corrispondono a procedimenti<sup>1</sup>. Consiste in un sito internet che permette di:

- Visionare tutti i procedimenti dell'amministrazione regionale, visualizzando gli aspetti normativi, temporali, i documenti richiesti nonché gli uffici competenti. Questa modalità non richiede l'accesso autenticato; in altri termini chiunque può visionare i procedimenti disponibili;
- Presentare un'istanza relativamente ad un singolo procedimento. Per poter presentare un'istanza è necessario autenticarsi, ovvero accedere al sistema mediante credenziali (nome utente/password) che consentano di attribuire correttamente il procedimento al singolo utente;
- Controllare i procedimenti in corso che riguardano il singolo utente. Il SUS contiene diversi strumenti finalizzati a questo: un sistema di notifiche che consente di visualizzare messaggi, una scrivania che consente di visualizzare le pratiche di propria competenza, sia aperte (in corso) che chiuse (esitate).

**SPID** – Il Sistema Pubblico di Identità Digitale, è la soluzione che ti permette di accedere a tutti i servizi online della Pubblica Amministrazione con un'unica Identità Digitale utilizzabile da computer, tablet e smartphone.

**TS-CNS** – Tessera Sanitaria e Carta Nazionale dei Servizi;

**CIE** – Carta d'identità elettronica;

POR FESR

**Servizi on line** – Procedimenti di competenza dall'Amministrazione regionale, rivolti al cittadino, alle imprese e agli altri enti che sono fruibili attraverso internet;

**Front office** – Sezione del SUS che contiene l'insieme delle funzionalità necessarie per la presentazione delle richieste e delle pratiche relative ai servizi per diverse tipologie di utenti quali cittadini, enti, imprese, associazioni, cooperative.

**Back office** – Sezione del SUS che contiene l'insieme delle funzionalità per la gestione delle richieste e delle pratiche relative ai procedimenti da parte dei referenti dell'amministrazione regionale e dei diversi attori coinvolti nell'iter amministrativo

**Scrivania** – Spazio accessibile ai singoli utenti dello Sportello in cui è possibile accedere alle pratiche presentate e alle informazioni correlate

**Servizio** – Per Servizio si intente l'insieme delle funzionalità che concorrono sia ad erogare informazioni che a consentire di accedere ad un procedimento online. Con questa seconda modalità il Servizio è l'insieme di funzioni che consente di inoltrare una istanza, di visionarne lo stato e vedere esiti conseguenti, come ad esempio graduatorie oppure provvedimenti dirigenziali di competenza.

Manuale Utente\_Contributi per la tutela degli atleti sardi di elevate doti tecnico agonistiche Pag. 4 di 38

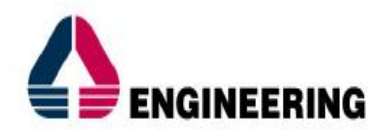

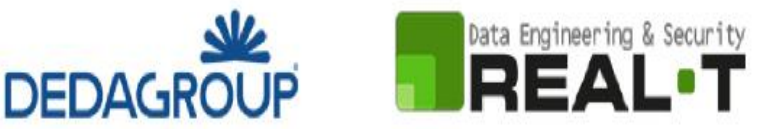

# <span id="page-4-0"></span>**3 PREREQUISITI**

Per utilizzare i servizi online resi disponibili dal SUS si dovrà disporre di uno dei seguenti browser:

- Mozilla Firefox
- Chrome
- Microsoft Internet Explorer
- Safari

Il Sistema SUS è progettato anche per essere utilizzato in modalità mobile, tanto da smartphone che da tablet.

# NOTA BENE

Per poter impiegare il sistema SUS e procedere alla compilazione e trasmissione delle pratiche è necessario:

- **Disporre di credenziali di accesso**. L'accesso al sistema avviene tramite le credenziali SPID o TS-CNS (Tessera sanitaria – Carta nazionale dei servizi). Le informazioni sulla procedura di registrazione sono disponibili al seguente indirizzo: https://sus.regione.sardegna.it/sus/oauth/login;
- **Disporre di casella di posta elettronica**. All'atto della trasmissione della domanda viene inviata un'e-mail di notifica all'indirizzo indicato in fase di compilazione del profilo. Si deve pertanto disporre di casella di posta elettronica

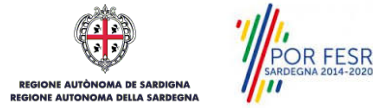

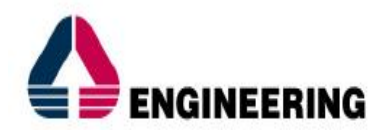

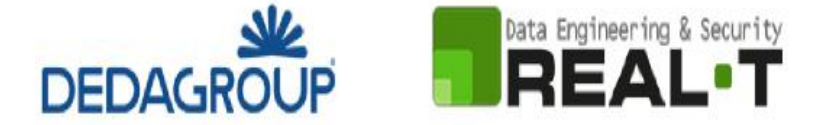

# <span id="page-5-0"></span>**4 UTENTI DEL SUS**

Per il procedimento in oggetto "**Contributi per la tutela degli atleti sardi di elevate doti tecnico agonistiche"** gli utenti coinvolti che agiscono lungo il flusso del procedimento sono:

- Società e Associazioni sportive dilettantistiche
- Servizio sport, spettacolo e cinema della Direzione generale dei beni culturali, informazione, spettacolo e sport.

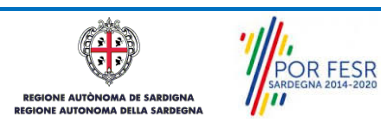

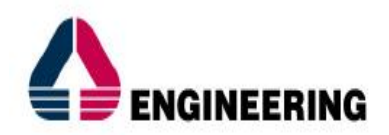

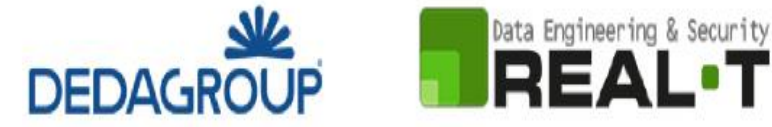

# <span id="page-6-0"></span>**5 ACCESSO AL SUS**

Per accedere al SUS è necessario digitare il seguente indirizzo (URL) nella barra indirizzi del browser [https://sus.regione.sardegna.it/sus.](https://sus.regione.sardegna.it/sus)

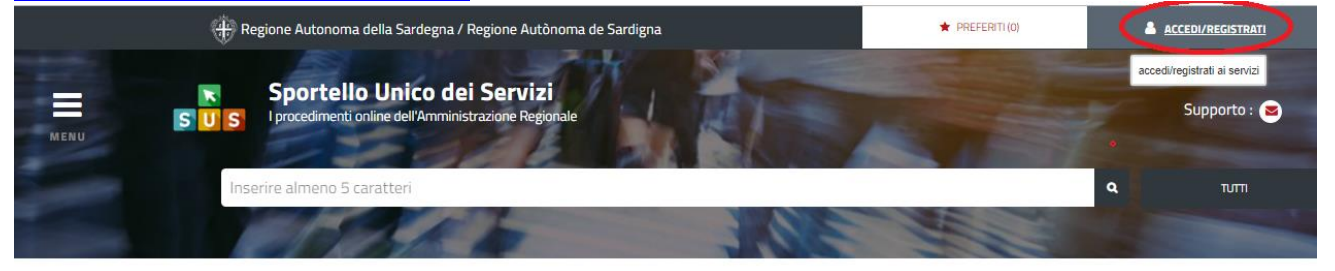

**ATEGORIE** li cosa hai bisogno

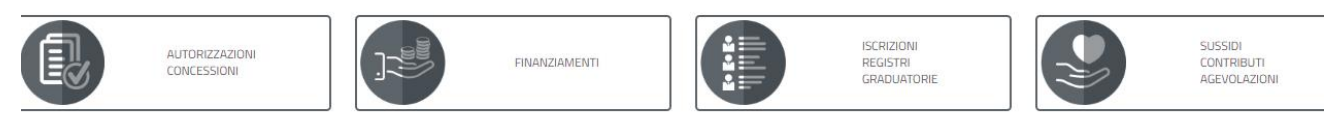

# **Figura 1\_Home page SUS**

Cliccando sul bottone che sta in alto a destra denominato ACCEDI/REGISTRATI è possibile accedere in modo autenticato secondo le procedure riportate in figura 2.

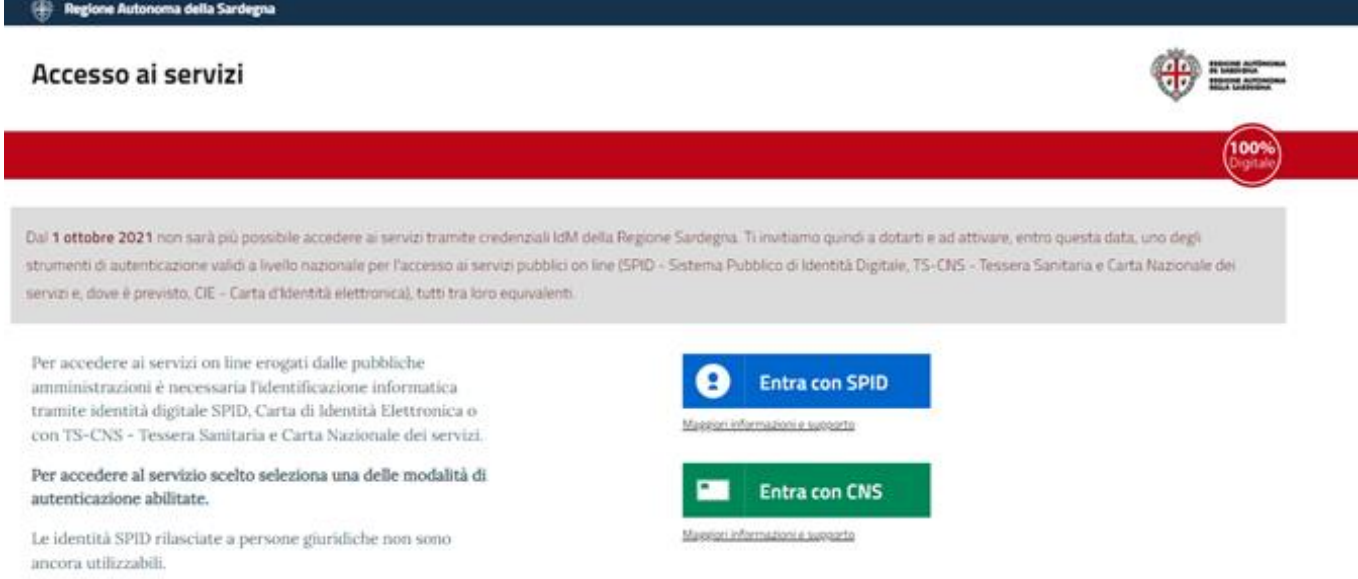

# **Figura 2 - Selezione modalità di accesso**

Una volta avuto accesso con le proprie credenziali è possibile verificare il successo dell'operazione in quanto in alto a destra comparirà il proprio nome, con a fianco un piccolo triangolo necessario per accedere alle funzionalità di configurazione che verranno mostrate in seguito

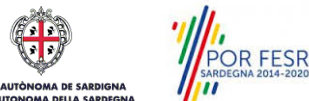

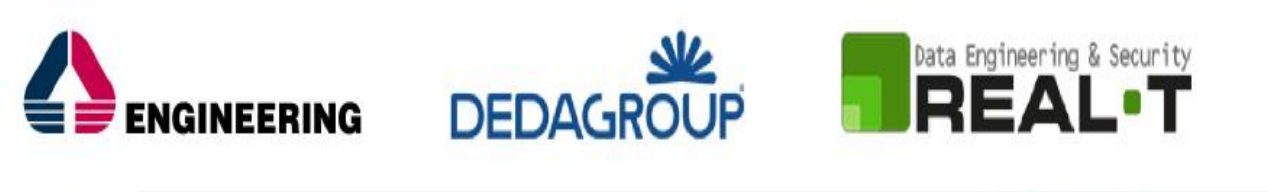

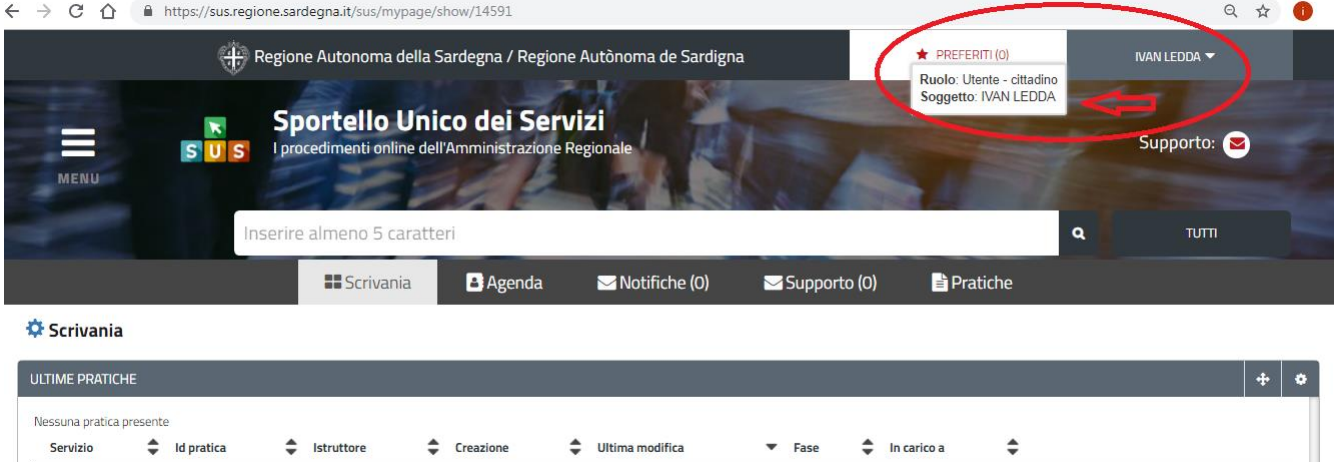

Fase

**Figura 3\_ Abilitazione ruolo utente-cittadino effettuato correttamente**

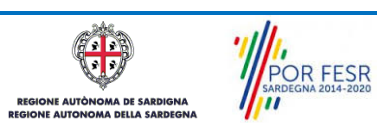

Servizio

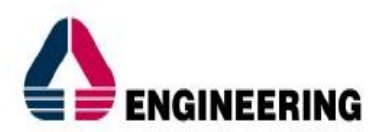

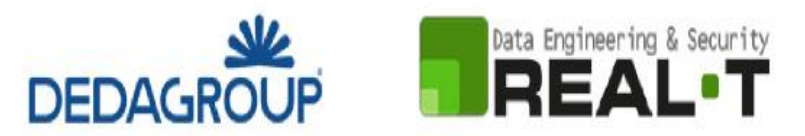

### <span id="page-8-0"></span>**5.1 COLLEGAMENTO DELL'UTENTE CON L' ASSOCIAZIONE/SOCIETÀ SPORTIVA**

Poiché il sistema SUS è costruito per essere impiegato da differenti tipologie di utenti (compresi i funzionari che gestiscono i procedimenti) il SUS richiede che ciascun utente specifichi anche il ruolo con cui utilizza il sistema.

Per poter presentare una nuova richiesta per il procedimento "**Contributi per la tutela degli atleti sardi di elevate doti tecnico agonistiche**" l'utente registrato deve procedere a collegare il proprio profilo di utente-cittadino all'associazione/società sportiva di cui è il rappresentante legale.

Si precisa che se non viene fatto tale collegamento, quando si sta procedendo con la nuova richiesta viene visualizzato un avviso che invita l'utente ad effettuare il collegamento del proprio profilo con l'associazione/società sportiva registrata.

I passi necessari per collegare il profilo utente all'associazione sono i seguenti:

a) Dopo aver cercato di avviare il procedimento in oggetto con il profilo "utente cittadino" appare il seguente messaggio che avvisa il richiedente del fatto che non è possibile attivare il procedimento come "cittadino", ma che è necessario creare il profilo di Rappresentante legale dell'Associazione/Società sportiva.

**Caso 1** "L'Associazione/Società sportiva non è mai stata censita nel SUS" ed il rappresentante legale non ha mai presentato istanze di contributo o altri procedimenti tramite la piattaforma SUS.

È necessario, pertanto, cliccare sul link "**Imprese e professionisti - Enti e Associazioni**" evidenziato nella figura seguente;

Homepage | Avviso Attenzione! Per poter fare una nuova richiesta per il procedimento [Contributi per la salvaguardia degli atleti isolani di elevate doti tecnico-agonistiche] occorre abilitare il ruolo di [Utente - cittadino] ed aver scelto come soggetto attivo una società/associazione sportiva. Il procedimento può essere richiesto solo da una società/associazione. Il Imprese e professionisti - Enti e Associazion

8 Impostazione profilo

**Figura 4 - Avviso per l'abilitazione alla presentazione di una nuova richiesta per il procedimento "Contributi per la tutela degli atleti sardi di elevate doti tecnico agonistiche"**

b) di seguito cliccare sul tasto "Nuovo" evidenziato nella figura 5 di seguito riportata;

Scrivania | Imprese e professionisti - Enti e Associazioni

IMPRESE E PROFESSIONISTI - ENTI E ASSOCIAZIONI

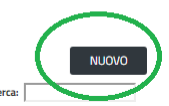

NUOVO IMPRESE E PROFESSIONISTI - ENTI E ASSOCIAZIONI

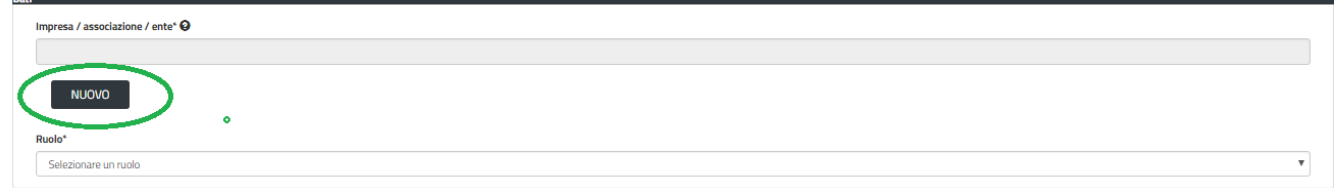

**Figura 5 - Tasto per la creazione di una nuova associazione**

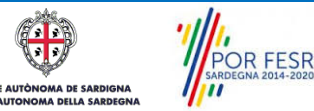

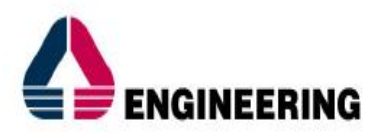

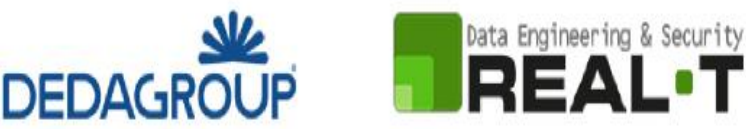

c) Viene visualizzata la seguente maschera (figura 6), nella quale occorre compilare tutti i campi obbligatori con i dati dell'associazione da aggiungere;

Tra i campi dell'anagrafica dell'Associazione/Società sportiva che devono essere compilati nella maschera si evidenzia l'importanza e il significato dei seguenti campi:

**- Codice fiscale\***: è il codice fiscale dell'associazione/società sportiva e non del rappresentante legale

**- Nome**\*: in questo campo deve essere riportata la denominazione dell'associazione/società sportiva;

**- Indirizzo\*:** deve essere riportato l'indirizzo della sede legale dell'Associazione/società sportiva

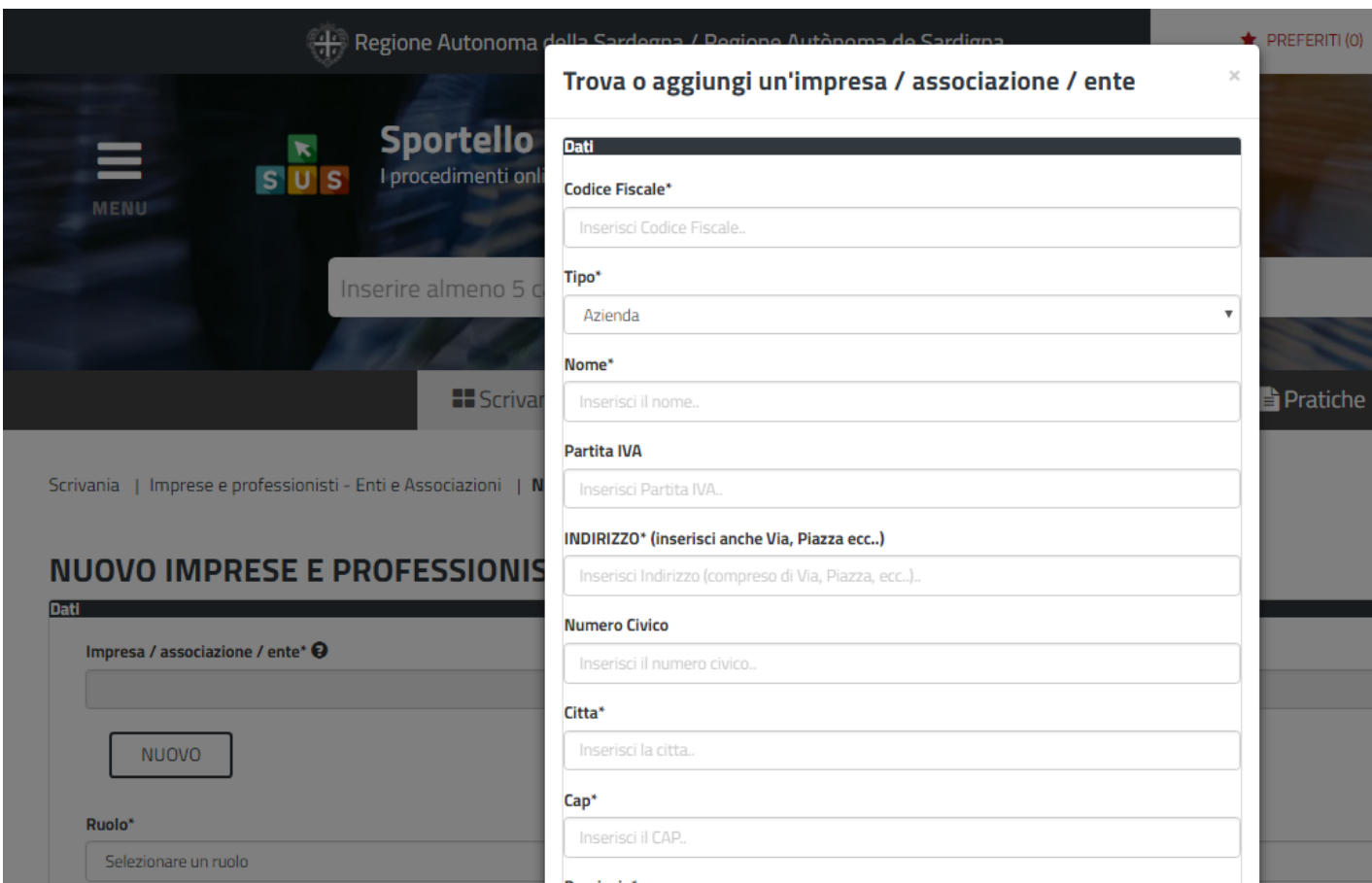

**Figura 6 - Campi della maschera per l'aggiunta di un'associazione**

d) Dopo aver cliccato sul tasto **"SALVA"** viene visualizzata la seguente schermata nella quale deve essere selezionato il ruolo di Rappresentante legale. La domanda può essere presentata solo ed esclusivamente dal rappresentante legale dell'associazione/società sportiva;

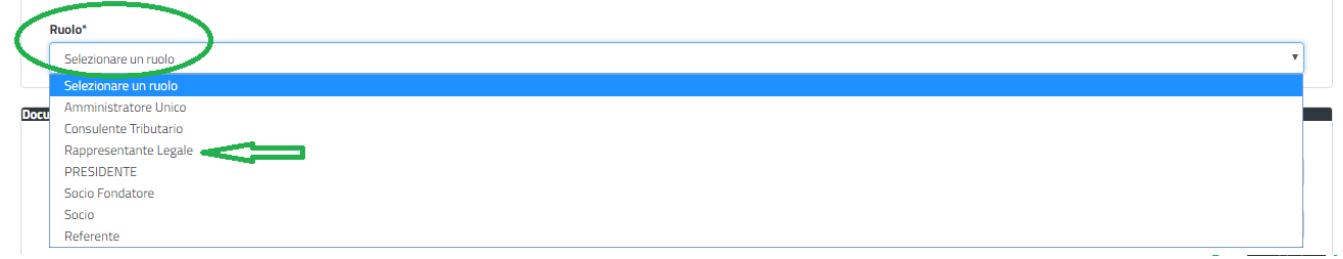

**Figura 7 - Selezione del ruolo di rappresentante legale dell'Associazione**

POR FESR

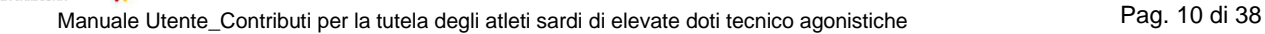

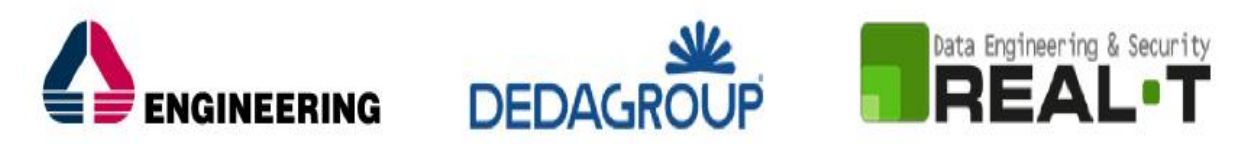

- e) Cliccare sul tasto "SALVA";
- f) La relazione tra associazione e Rappresentante legale è stata creata. A questo punto va selezionato il profilo corretto con il quale operare sul SUS, accedendo in alto a destra nella maschera e selezionando Impostazione profilo;
- g) Selezionare il triangolino che compare a fianco al nome utente in alto a destra della Home page o in alternativa cliccare sulla voce **Impostazione profilo** nel messaggio di avviso di cui alla figura precedente;

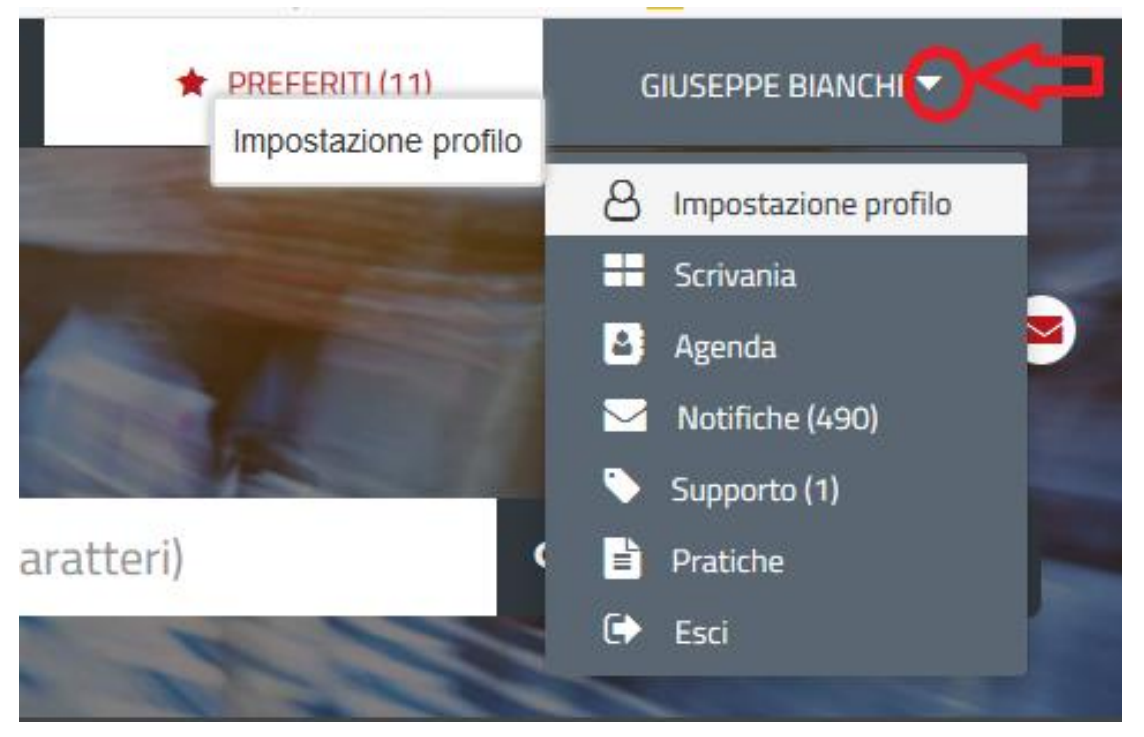

## **Figura 8 - Impostazione profilo**

h) Selezionare dal menù la voce **"Impostazione profilo"**;

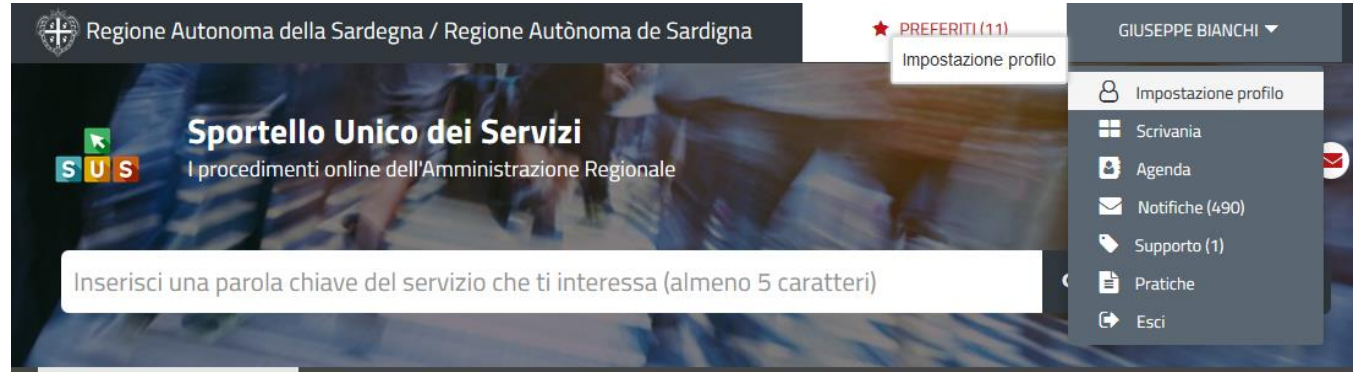

## **Figura 9 - Impostazione profilo**

i) Selezionare dal menù a tendina del campo **"Soggetto"** la denominazione dell'associazione sportiva e cliccare sul tasto "Salva";

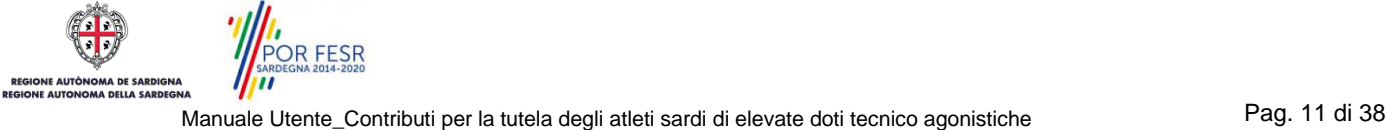

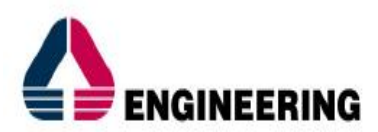

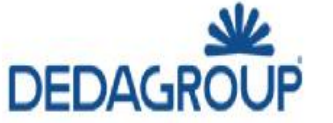

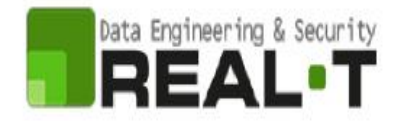

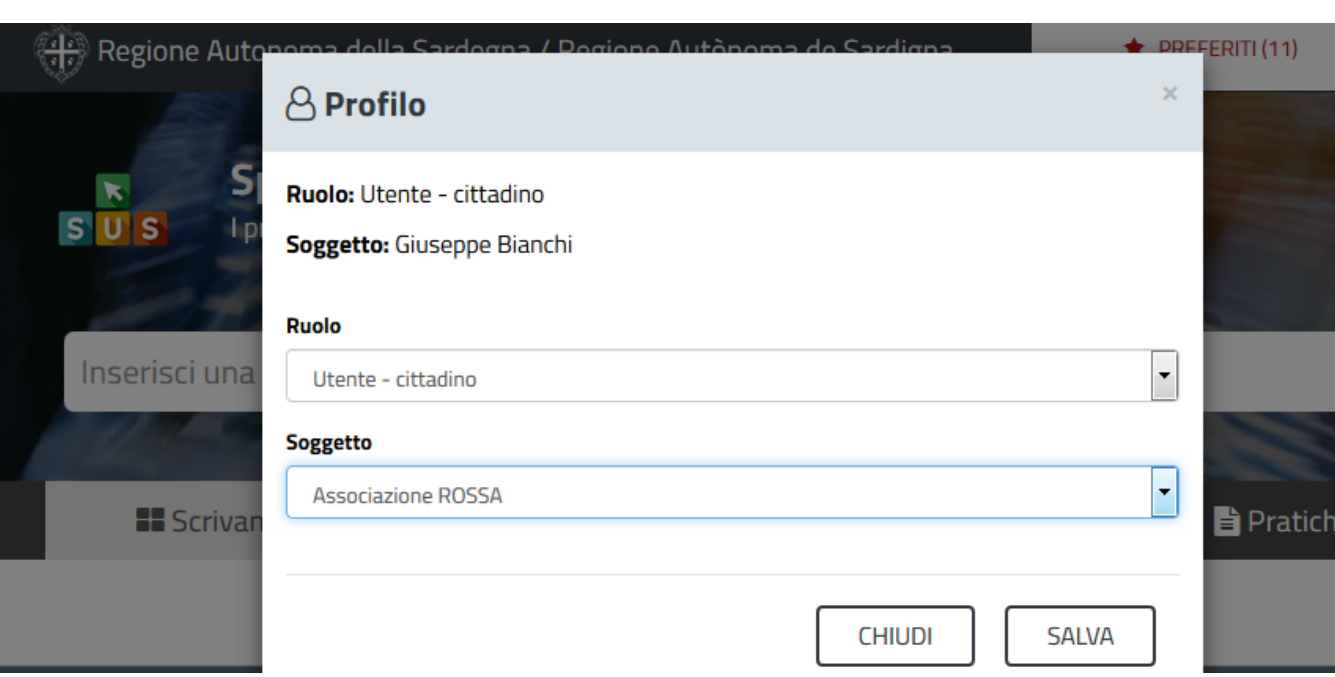

**Figura 10 - Collegamento utente – Associazione/Ente**

La figura di seguito riportata mostra l'avvenuto collegamento del profilo utente con l'associazione/società sportiva per la quale si vuole presentare la documentazione necessaria per ottenere contributi destinati agli atleti sardi di elevate doti tecnico agonistiche.

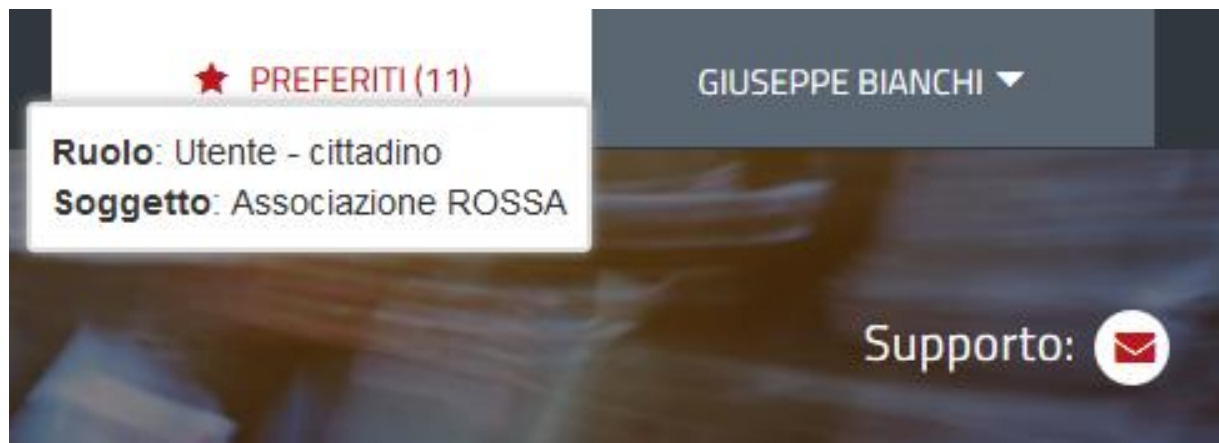

**Figura 11 - Collegamento utente – Associazione/Ente**

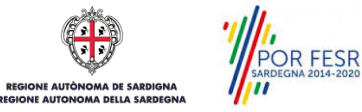

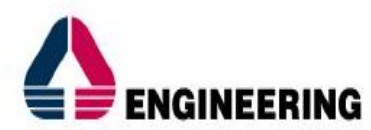

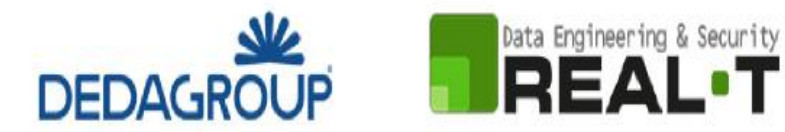

#### <span id="page-12-0"></span>**5.2 RICERCA DEL PROCEDIMENTO DI INTERESSE**

Tanto con la modalità anonima, tanto con quella autenticata, si può cercare il procedimento di interesse. Il SUS prevede che a partire dalla Home Page sia possibile ricercare i servizi online di interesse attraverso diverse modalità:

- per **parola chiave** (digitando il nome intero o una parte della dicitura del procedimento);
- da **preferiti** (ogni utente può "appuntarsi" i procedimenti di interesse e reperirli in modo agevole, nello stesso modo con cui nei browser si è abituati ad annotare gli indirizzi utili e frequenti);
- per **categoria** oppure per **profilo** oppure per **tema** (queste tre modalità corrispondono a tre modi diversi di catalogazione dei procedimenti, si può utilizzare quello che si ritiene più congeniale);
- per **servizi in evidenza** (un'apposita sezione in basso alla finestra che mostra i procedimenti segnalati in evidenza secondo vari criteri)

Nella figura seguente, come già illustrato, si possono vedere le diverse sezioni di ricerca del procedimento di interesse.

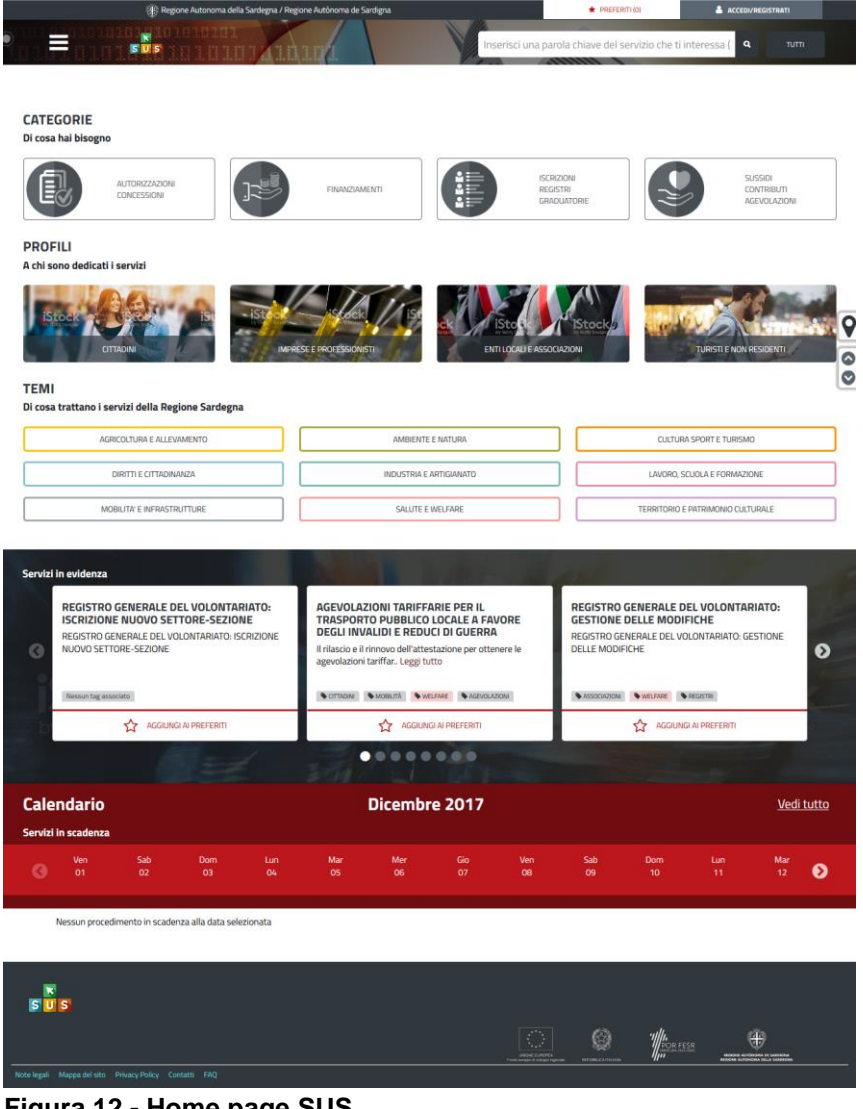

**Figura 12 - Home page SUS**

POR FESR

Œ

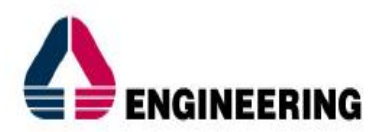

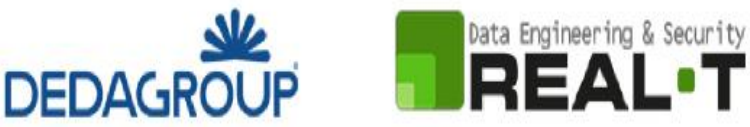

Nella figura seguente si mostra come, a seguito di una ricerca per nome basata sul testo **"AGONISTI",**  il sistema SUS proponga tutti i risultati della ricerca. Oltre ai link ai procedimenti (Servizi online) trovati, il sistema propone anche strumenti per affinare la ricerca.

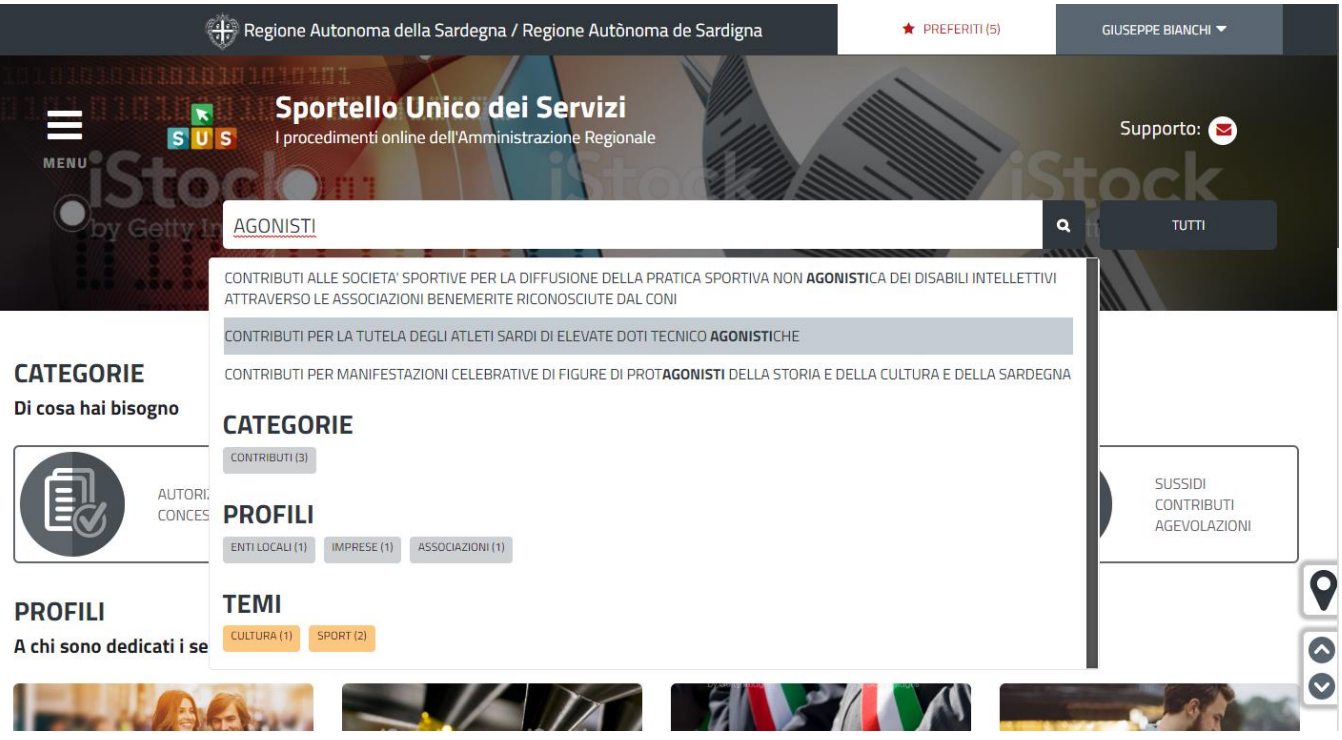

**Figura 13 - Ricerca del procedimento di interesse**

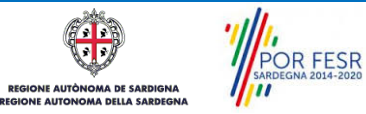

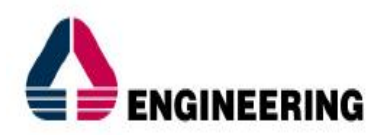

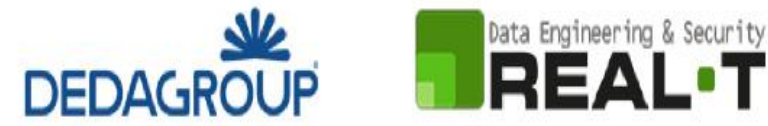

## <span id="page-14-0"></span>**5.3 SCRIVANIA GENERALE**

Solo con l'accesso autenticato, il SUS permette, dalla Home Page, di accedere alla propria "Scrivania" da cui si possono tenere sotto controllo le proprie pratiche, accedere alla propria agenda con le scadenze, visualizzare le comunicazioni inviate dal sistema o dagli uffici.

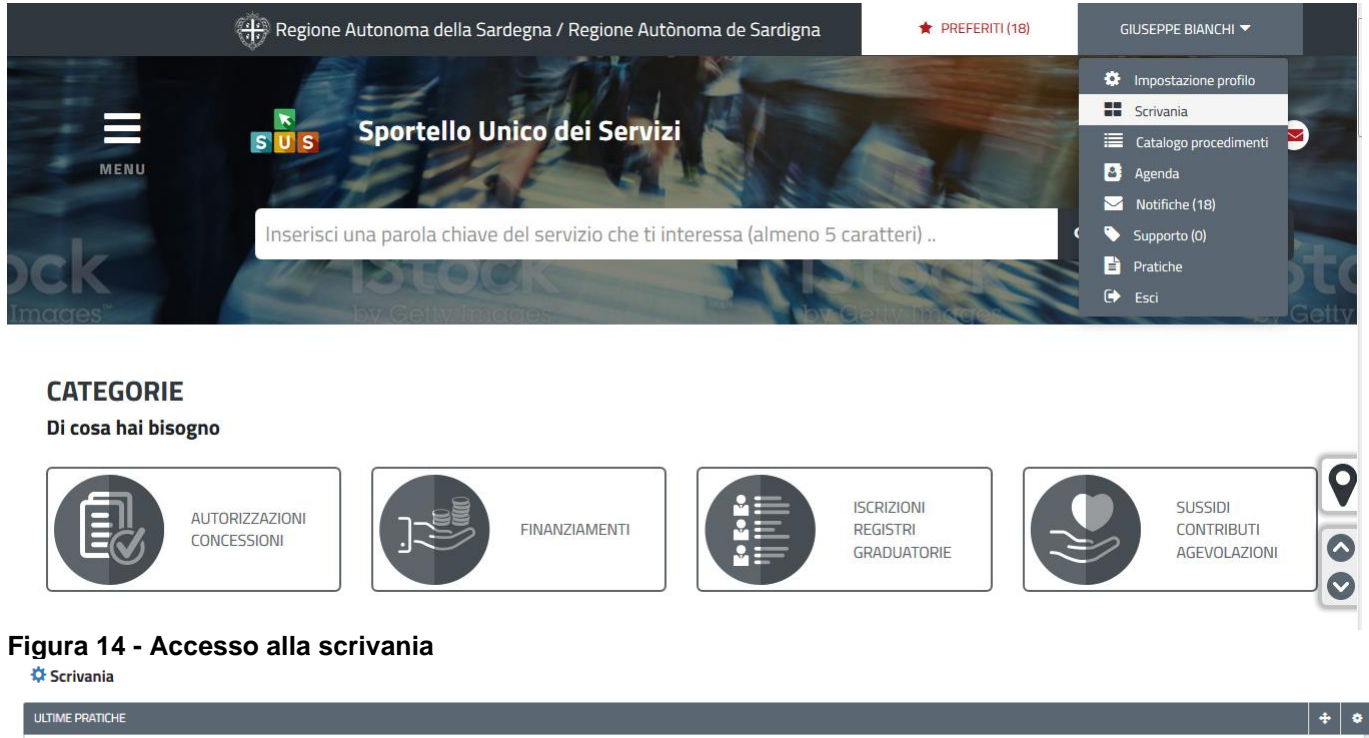

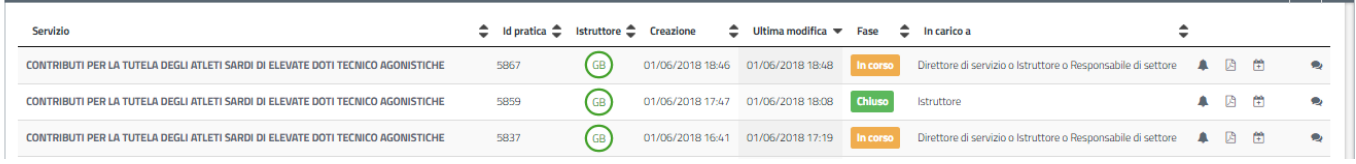

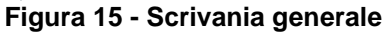

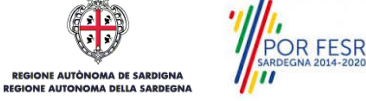

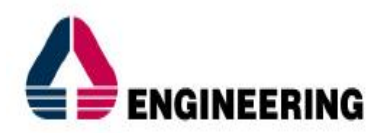

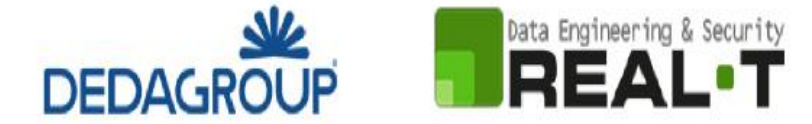

### <span id="page-15-0"></span>**5.4 COMPILAZIONE ISTANZA**

Se autenticati, una volta che si è trovato il proprio procedimento di interesse, è possibile presentare un'istanza facendo click sul bottone **NUOVA RICHIESTA** come descritto di seguito. Nella stessa pagina si trova la scheda relativa al procedimento con tutti i suoi elementi descrittivi

## <span id="page-15-1"></span>**5.4.1 Scheda del procedimento**

Una volta che si è individuato il procedimento di interesse attraverso le molteplici modalità di ricerca disponibili, si accede alla scheda informativa del procedimento [\(Figura 16\)](#page-15-3), nel caso specifico "**Contributi per la tutela degli atleti sardi di elevate doti tecnico agonistiche",** che riepiloga tutti i dati basilari utili per la presentazione della documentazione necessaria per richiedere contributo, e oltretutto mette a disposizione una serie di altre informazioni, quali i contatti, i collegamenti ai social network, la normativa di riferimento e quant'altro possa essere utile al cittadino

| 4 Ultimo aggiornamento: 18-06-2020                                                                                                    |                                                                                                    |
|----------------------------------------------------------------------------------------------------|----------------------------------------------------------------------------------------------------|
| Stato procedimento: In corso                                                                                                    | <b>Feedback</b><br>Aiutaci a migliorare il Servizio                                                                                                    |
| <b>CODICE UNIVOCO</b><br><b>TIPOLOGIA</b><br><b>LIVELLO DI INTERAZIONE</b><br><b>LIVELLO DI INFORMATIZZAZIONE</b><br><b>Non definito</b><br><b>黑型 ASS341</b><br>SUS Procedimento nativo del Portale SUS<br>Sussidi, Contributi, Agevolazioni                                                                                                    | Condividi<br>Facebook Twitter S Email                                                                                                    |
| Invia Segnalazione                                                                                                    | Stampa                                                                                                    |
| ASSOCIAZIONI<br>CONTRIBUTI                                                                                                    | <b>AGGIUNGI AI PREFERITI</b>                                                                                                    |
| Cosa è?                                                                                                    | Ufficio di riferimento                                                                                                    |
| Legge regionale n. 17/99, art. 37 comma 1                                                                                                    | Direzione generale dei beni culturali, informazione, spettacolo e sport                                                                                        |
| La Regione promuove e favorisce il mantenimento, presso le realtà societarie locali, degli atleti sardi di elevate doti tecnico-agonistiche, mediante la concessione di incentivi finanziari alle<br>società/associazioni sportive presso le quali gli stessi risultano tesserati.                                                                                                    | Assessorato della pubblica istruzione, beni culturali, informazione, spettacolo e<br>sport<br>Servizio sport, spettacolo e cinema                              |
| Sono ammissibili a contributo le discipline sportive che ricadono nell'ambito delle attuali federazioni sportive nazionali riconosciute dal Coni e le discipline sportive associate al Coni.<br>Per l'ottenimento dei benefici i sodalizi interessati presentano le domande di contributo all'Assessorato della Pubblica istruzione, complete dei curriculum degli atleti interessati (Comma 1 meriti sportivi).<br>La graduatoria dei sodalizi ammessi a beneficiare dei contributi e l'ammontare degli stessi è definita dall'Assessore competente in materia di sport, sentito il parere del Comitato regionale per lo sport,<br>sulla base dei risultati conseguiti dagli atleti nelle seguenti attività agonistiche: | Settore sport<br>Viale Trieste, 186 - 09123 Cagliari<br>Tel: 070/6065072                                                                                       |
| SPORT INDIVIDUALI E DI SOUADRA<br>Il curriculum deve riportare, oltre ai dati completi dell'atleta, i risultati conseguiti dallo/a stesso/a ricadenti rigorosamente nelle seguenti tipologie agonistiche:<br>- partecipazione alle Olimpiadi o Paralimpiadi:<br>- classificazione nei primi tre posti in campionati mondiali, europei o italiani ctg. Assoluti;<br>- partecipazione ad incontri di campionato mondiale o europeo con la Nazionale maggiore;<br>- classificazione nei primi tre posti in altri campionati mondiali, europei o italiani;<br>- presenza a gare ufficiali o raduni con la Nazionali maggiore;                                                                                                 | Fax: 070/6065002<br>Mail:<br>sfarris@regione.sardegna.it<br>Responsabile del procedimento :<br>Maria Laura Corda 0706064974 e-mail:micorda@regione.sardegna.it |
| - presenza a gare ufficiali o raduni con le Nazionali giovanili;<br>- classificazione nei primi tre posti in campionati mondiali o europei Giovanili.                                                                                                    | Sostituto responsabile del procedimento:<br>Renato Serra 070 606 5011 - email: rserra@regione.sardegna.it                                                      |

<span id="page-15-3"></span><span id="page-15-2"></span>**Figura 16 - Scheda del procedimento**

## **5.4.2 Avvio nuova richiesta**

Cliccando sul tasto **"Nuova Richiesta"** si accede alla maschera di inserimento delle informazioni per la richiesta di contributo. Tali informazioni sono organizzate in campi che sono relativi alle informazioni necessarie all'Amministrazione per l'istruttoria e le verifiche del caso. Si può, quindi, procedere alla compilazione dei campi previsti per la presentazione dei dati relativi alla richiesta di contributo. I campi relativi ai dati del richiedente e dell'associazione/società vengono precompilati automaticamente con le informazioni provenienti dal Sistema di autenticazione utilizzato e dalla scheda anagrafica dell'Associazione/Società Sportiva registrata dall'utente nel SUS.

POR FESR

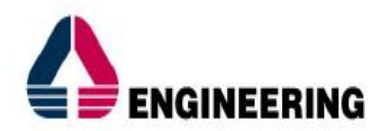

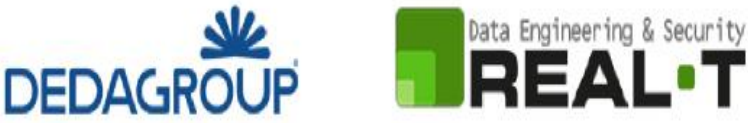

## **5.4.2.1Sezioni della domanda**

Il modulo di presentazione della documentazione per la richiesta di contributo è organizzato in sezioni [\(Figura](#page-16-0) 17). Ogni sezione prevede una serie di campi che l'utente in parte si trova già valorizzati e in parte deve compilare. Ogni sezione è accessibile da "linguette" poste in alto, che raggruppano le informazioni in modo omogeneo. Le sezioni presenti nel modulo di presentazione che l'utente deve compilare sono:

- **- Dati richiedente;**
- **- Dati Società/Associazione;**
- **- Dati dell'atleta;**
- **- Dati del genitore/tutore**
- **- Dati risultati sportivi;**
- **- Elenco Allegati;**
- **- Dichiarazioni ai sensi dell'art. 47 D.P.R. 28.12.2000, N. 445.**

Scrivania | Contributi per gli atleti sardi di elevate doti agonistiche | Nuova richiesta

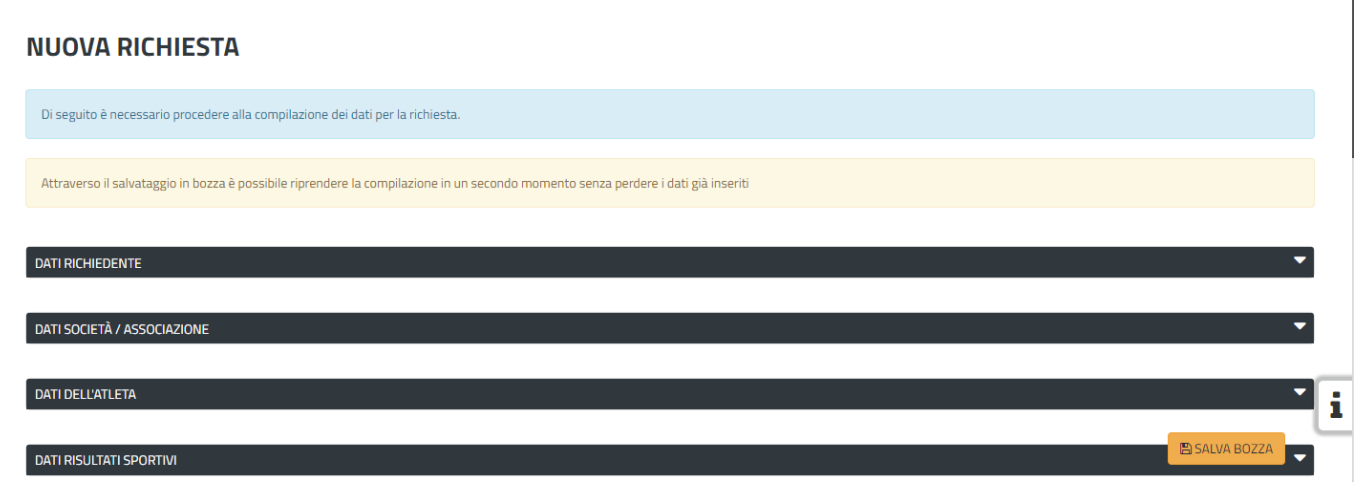

#### <span id="page-16-0"></span>**Figura 17 - Sezioni del modulo di domanda**

L'utente deve completare la compilazione dei vari campi di ciascuna sezione. In ogni sezione ci possono essere campi obbligatori e campi non obbligatori. I campi obbligatori sono contrassegnati dall'asterisco **\*** di fianco all'etichetta del campo. Se l'utente non valorizza i campi obbligatori e procede nell'inoltro dell'istanza il sistema avviserà tramite uno specifico alert della necessità di popolare il campo non valorizzato.

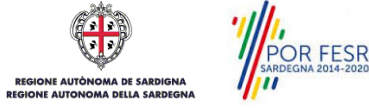

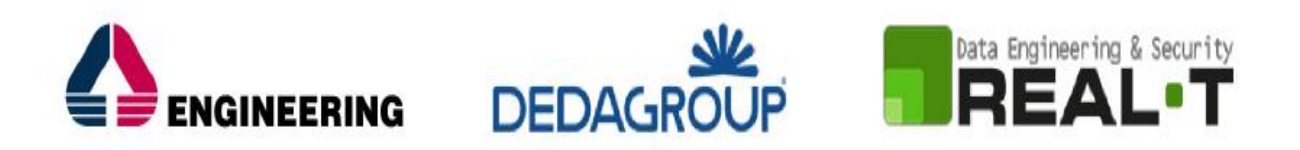

# **5.4.2.1.1 Sezione "Dati Richiedente"**

I campi relativi ai dati del richiedente vengono precompilati automaticamente con le informazioni provenienti dal Sistema di Autenticazione utilizzato per l'accesso al SUS [\(Figura 18\)](#page-17-0).

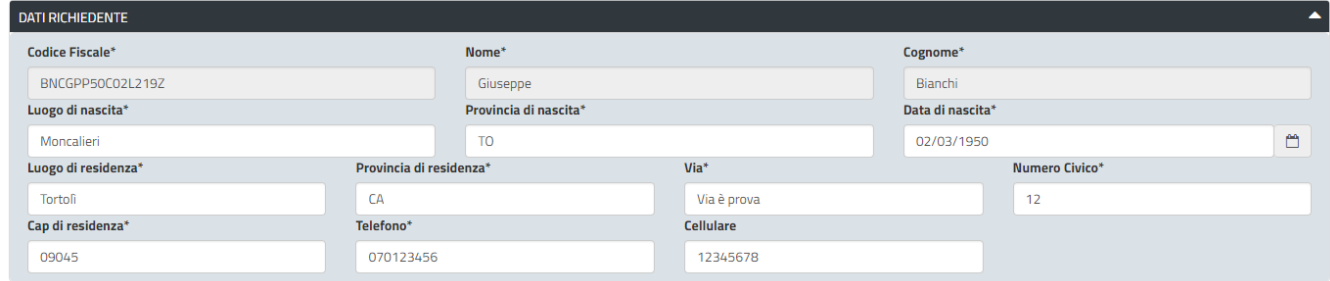

<span id="page-17-0"></span>**Figura 18 - Compilazione istanza - Sezione "Dati Richiedente"**

# **5.4.2.1.2 Sezione "Dati Società - Associazione"**

I dati dell'Associazione/Società sportiva sono precompilati a partire dalla scheda anagrafica dell'Associazione/Società sportiva che è stata registrata dall'utente nel SUS*.*

L'utente deve indicare inoltre se la società/associazione di cui è il rappresentante legale è esente o meno dal pagamento del bollo [\(Figura 19\)](#page-17-1) e può indicare un recapito alternativo per ricevere le comunicazioni.

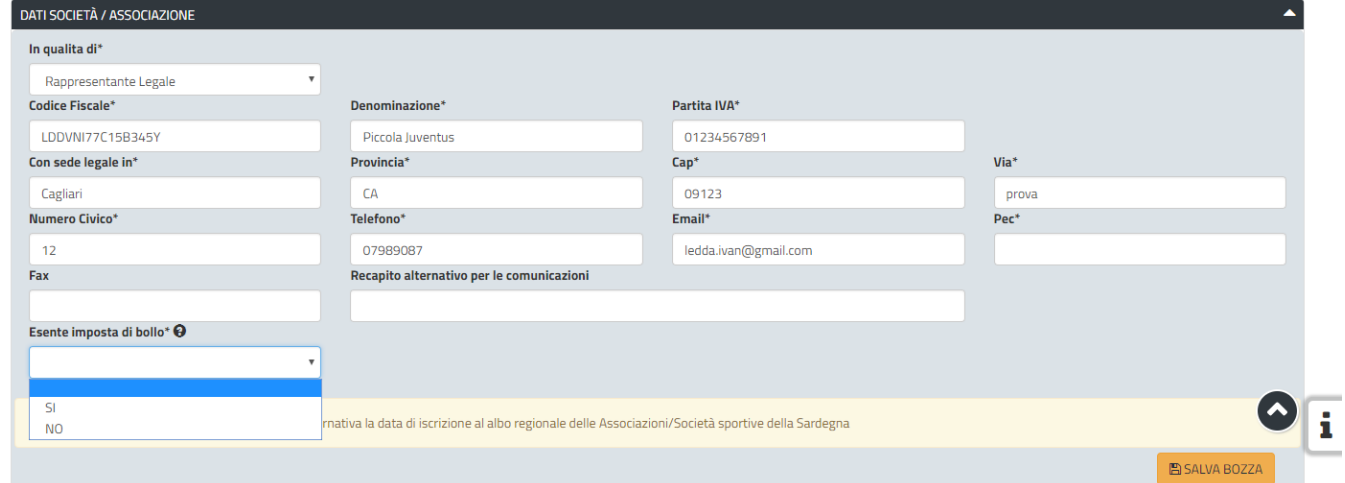

<span id="page-17-1"></span>**Figura 19 - Compilazione istanza - Sezione "Dati Società/Associazione"**

La sezione in oggetto prevede successivamente l'inserimento da parte dell'utente dei seguenti dati [\(Figura 20\)](#page-18-0):

- Data di Iscrizione al Registro Nazionale delle Attività Sportive Dilettantistiche (Obbligatorio);
- IBAN (campo obbligatorio).

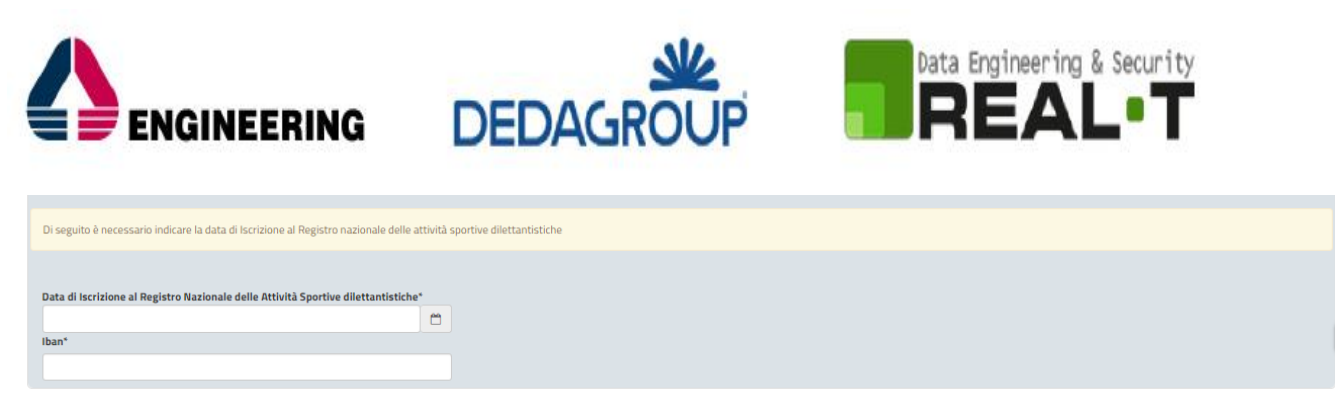

<span id="page-18-0"></span>**Figura 20 - Compilazione istanza - Sezione "Dati Società/Associazione" - Codice SAR, data richiesta iscrizione/rinnovo Albo e IBAN.**

# **5.4.2.1.3 Sezione "Dati dell'atleta"**

In questa sezione l'utente deve inserire i dati relativi all'atleta per il quale intendere richiedere il contributo [\(Figura 21\)](#page-18-1). Oltre ai dati anagrafici viene richiesta la data di tesseramento dell'atleta. Nel caso in cui l'atleta sia minorenne, una volta inserita la data di nascita si attiva la sezione "Dati del genitore/tutore".

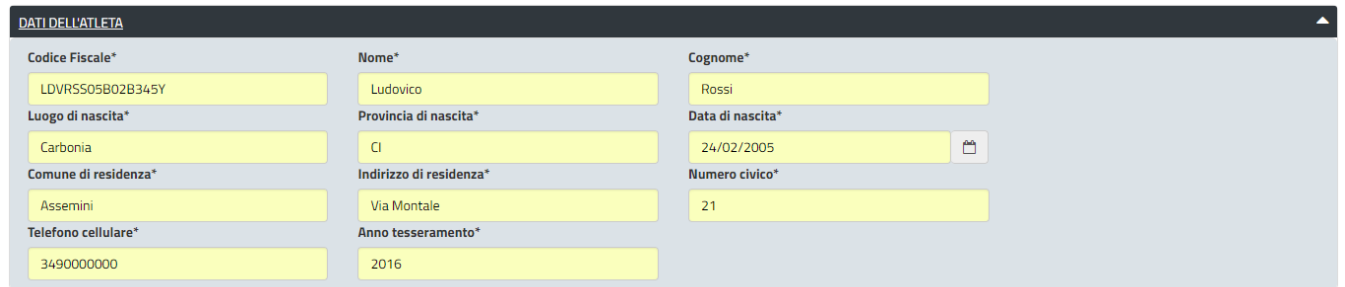

## <span id="page-18-1"></span>**Figura 21 - Compilazione istanza - Sezione Dati dell'atleta**

## **5.4.2.1.4 Sezione "Dati del genitore/tutore"**

Questa sezione si attiva nel momento in cui il sistema rileva che l'atleta per il quale si intende richiedere contributo è minorenne, quindi nella fase di inserimento dei dati dell'atleta (data di nascita). In questa sezione l'utente deve inserire i dati anagrafici del genitore o del tutore dell'atleta [\(Figura 22\)](#page-18-2).

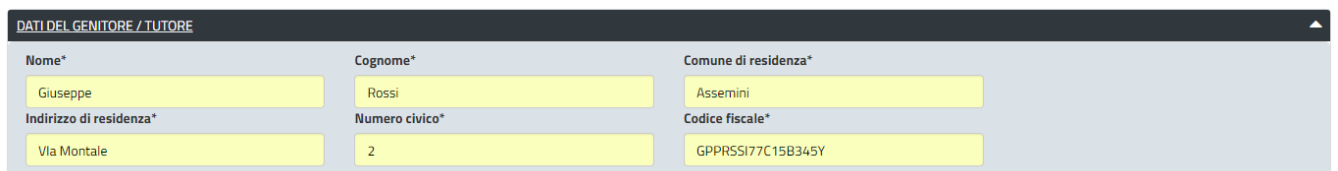

<span id="page-18-2"></span>**Figura 22 - Compilazione istanza - Sezione Dati del genitore/tutore**

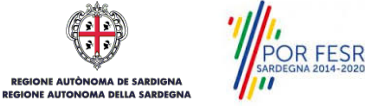

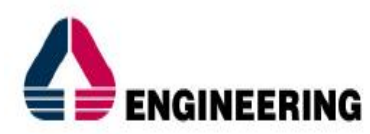

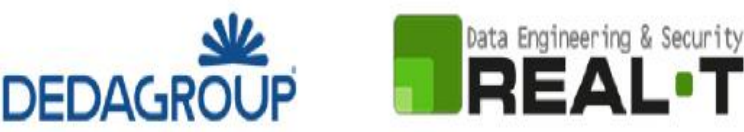

## **5.4.2.1.5 Sezione "Dati risultati sportivi"**

In questa sezione l'utente deve valorizzare obbligatoriamente almeno uno dei due campi relativi rispettivamente alla Federazione sportiva nazionale affiliata o alla Disciplina sportiva associata, selezionando la voce corrispondente dai rispettivi elenchi a discesa [\(Figura 23\)](#page-19-0). Deve inoltre indicare la Disciplina Sportiva (Specialità) praticata dall'atleta per il quale viene richiesto il contributo.

Successivamente deve indicare se l'atleta ha praticato sport attivo in Sardegna per almeno cinque anni ed aggiungere i risultati sportivi conseguiti. Cliccando su "MODIFICA" verrà visualizzato il tasto "AGGIUNGI RISULTATO SPORTIVO" [\(Figura 24\)](#page-19-1). Cliccando su quest'ultimo si apre la maschera per l'inserimento dei dati relativi all'evento sportivo da aggiungere. Essa mostra un pulsante "CARICA

CLASSIFICAZIONE" [\(Figura 25\)](#page-20-0) che consente all'utente di selezionare, cliccando sul relativo tasto , il punteggio associato al risultato sportivo conseguito da un'apposita tabella [\(Figura 26\)](#page-20-1).

Si precisa che il rappresentante legale dell'associazione/società sportiva, nel momento in cui valorizza le sezioni della domanda "Dati dell'atleta" e "Dati risultati sportivi" adempie a quanto indicato nei requisiti per la linea di intervento di cui all'art. 37 comma 1 in merito alla presentazione del modulo Curriculum Atleta. Per tale motivo non deve essere effettuato il caricamento dell'allegato Curriculum Atleta\_MOD. 37B.

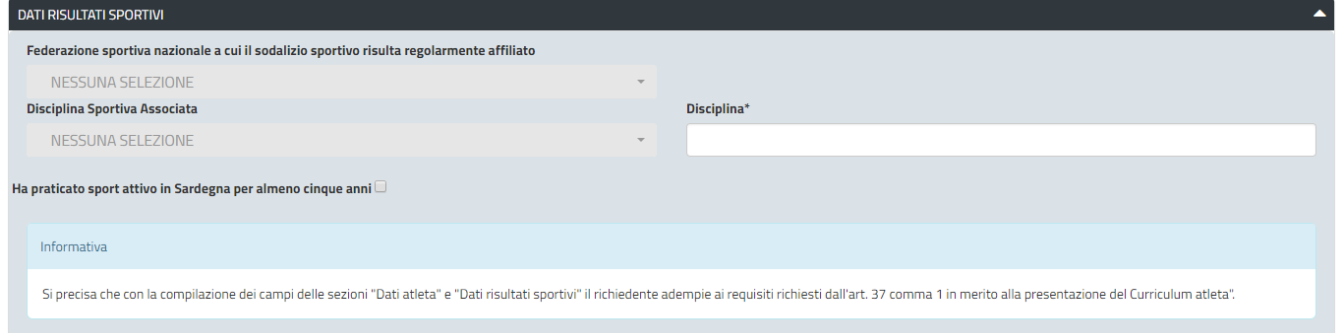

<span id="page-19-0"></span>**Figura 23 - Compilazione istanza - Sezione Dati risultati sportivi – Seleziona Federazione o Disciplina Sportiva Associata** 

|      | Elenco dei risultati sportivi  |                           |                                |                   |                             |                             |
|------|--------------------------------|---------------------------|--------------------------------|-------------------|-----------------------------|-----------------------------|
| Anno | <b>Descrizione evento</b>      | <b>Classificazione</b>    | <b>Risultato</b>               | <b>Tipo sport</b> | <b>Punteggio</b>            |                             |
|      |                                |                           | Non ci sono risultati sportivi |                   |                             |                             |
|      |                                |                           |                                |                   |                             | $\bigtriangledown$ MODIFICA |
|      |                                |                           |                                |                   |                             |                             |
|      |                                |                           |                                |                   |                             |                             |
|      | Elenco dei risultati sportivi  |                           |                                |                   |                             |                             |
| Anno | <b>Descrizione evento</b>      | <b>Classificazione</b>    | <b>Risultato</b>               | <b>Tipo sport</b> | <b>Punteggio</b>            |                             |
| 2017 | Campionato nazionale di calcio | Altri campionati Italiani | Secondo classificato           | di squadra        | 3                           | ╱ 茴                         |
|      |                                |                           |                                |                   | AGGIUNGI RISULTATO SPORTIVO | ANNULLA                     |

<span id="page-19-1"></span>**Figura 24 - Compilazione istanza - Sezione Dati risultati sportivi – Modifica Elenco dei risultati sportivi e poi aggiungi risultati sportivi**

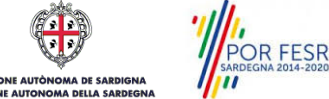

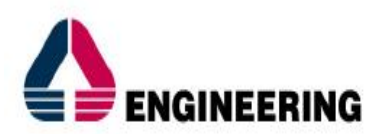

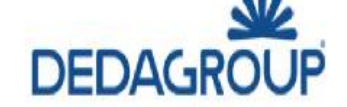

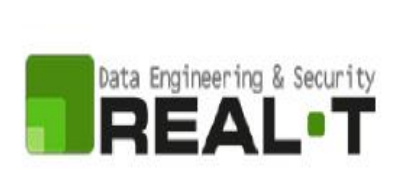

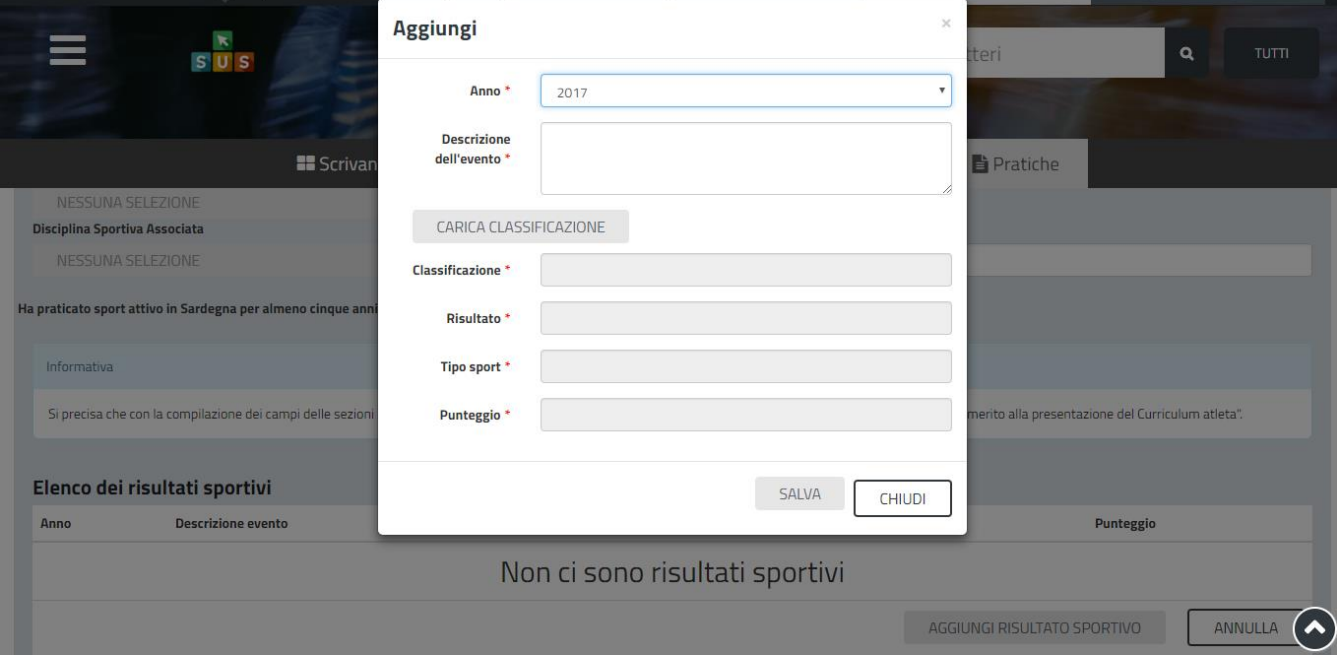

# <span id="page-20-0"></span>**Figura 25 - Compilazione istanza - Sezione Dati risultati sportivi - Aggiungi risultato sportivo**

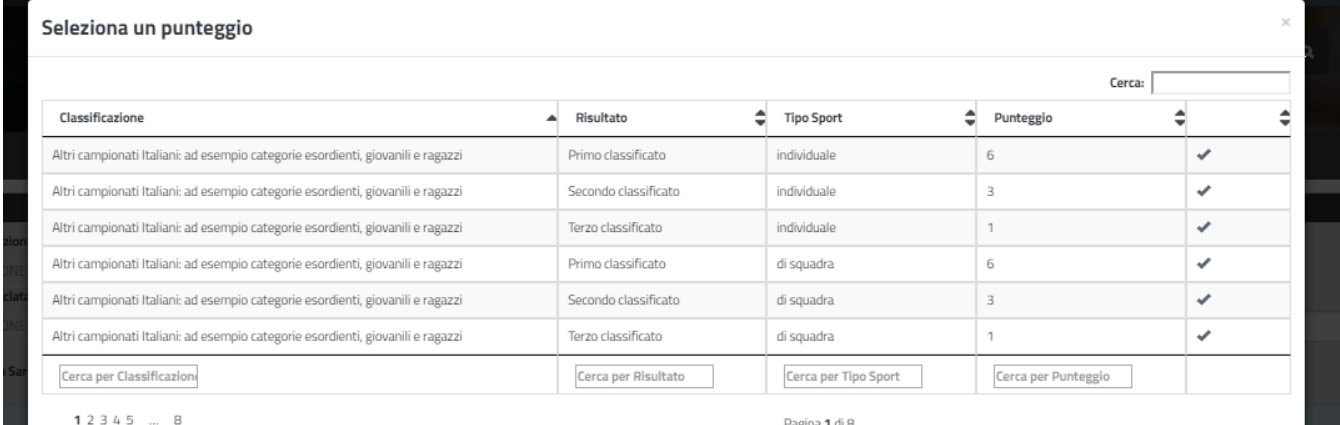

<span id="page-20-1"></span>**Figura 26 - Compilazione istanza - Sezione Dati risultati sportivi – Scegli Classificazione**

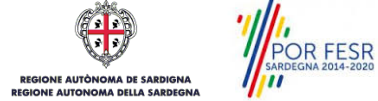

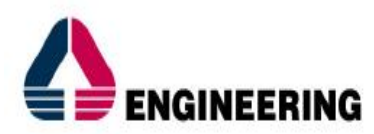

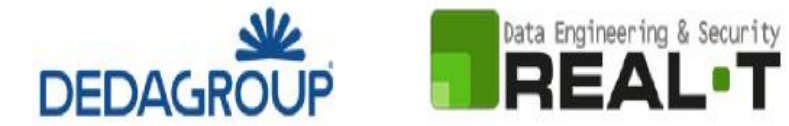

# **5.4.2.1.6 Sezione "Elenco allegati"**

In questa sezione l'utente ha la possibilità di scaricare il modello della Dichiarazione federale di autorizzazione.

Una volta che il file del modello della Dichiarazione è stato salvato nel dispositivo in uso dall'utente e successivamente compilato, esso può essere caricato nel sistema cliccando sul tasto "SFOGLIA" [\(Figura 27](#page-21-0) e [Figura 28\)](#page-21-1).

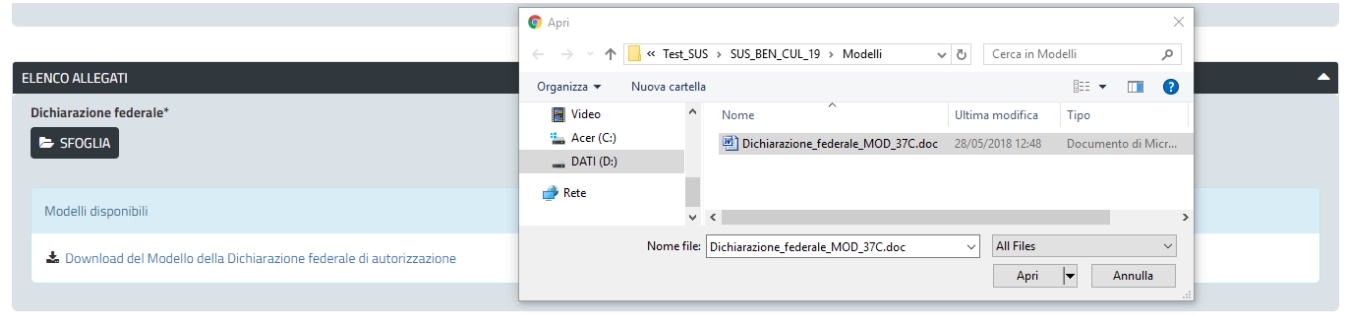

<span id="page-21-0"></span>**Figura 27 - Compilazione istanza - Sezione Elenco Allegati - Caricamento Dichiarazione Federale compilata**

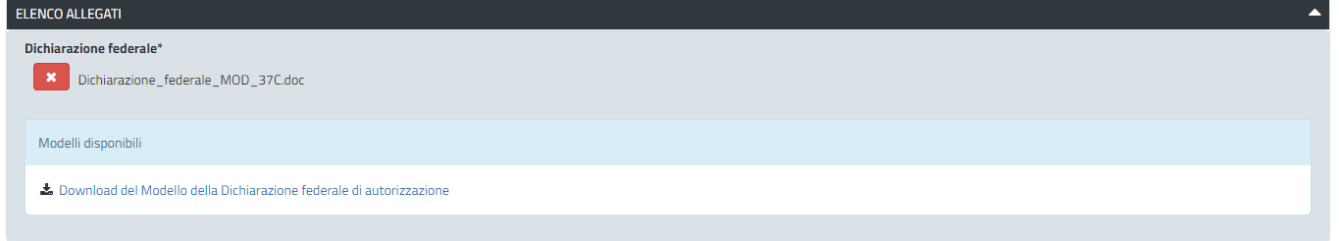

<span id="page-21-1"></span>**Figura 28 - Compilazione istanza - Sezione Elenco Allegati - File caricato**

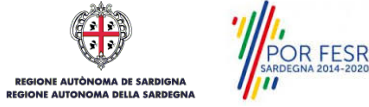

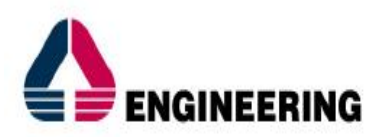

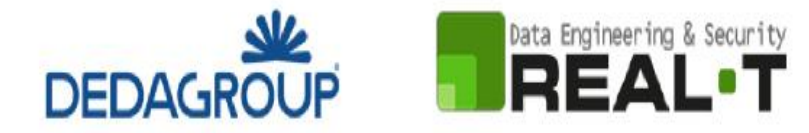

# **5.4.2.1.7 Sezione "Dichiarazioni ai sensi dell'art. 47 D.P.R. 28.12.2000, N. 445"**

In questa sezione l'utente deve apporre la spunta in corrispondenza delle dichiarazioni da rilasciare ai sensi dell'art. 47 del D.P.R. 28/12/2000 N. 445 ed inserire i dati relativi alla matricola/posizione INPS e INAIL nel caso in cui sia titolare di una posizione previdenziale.

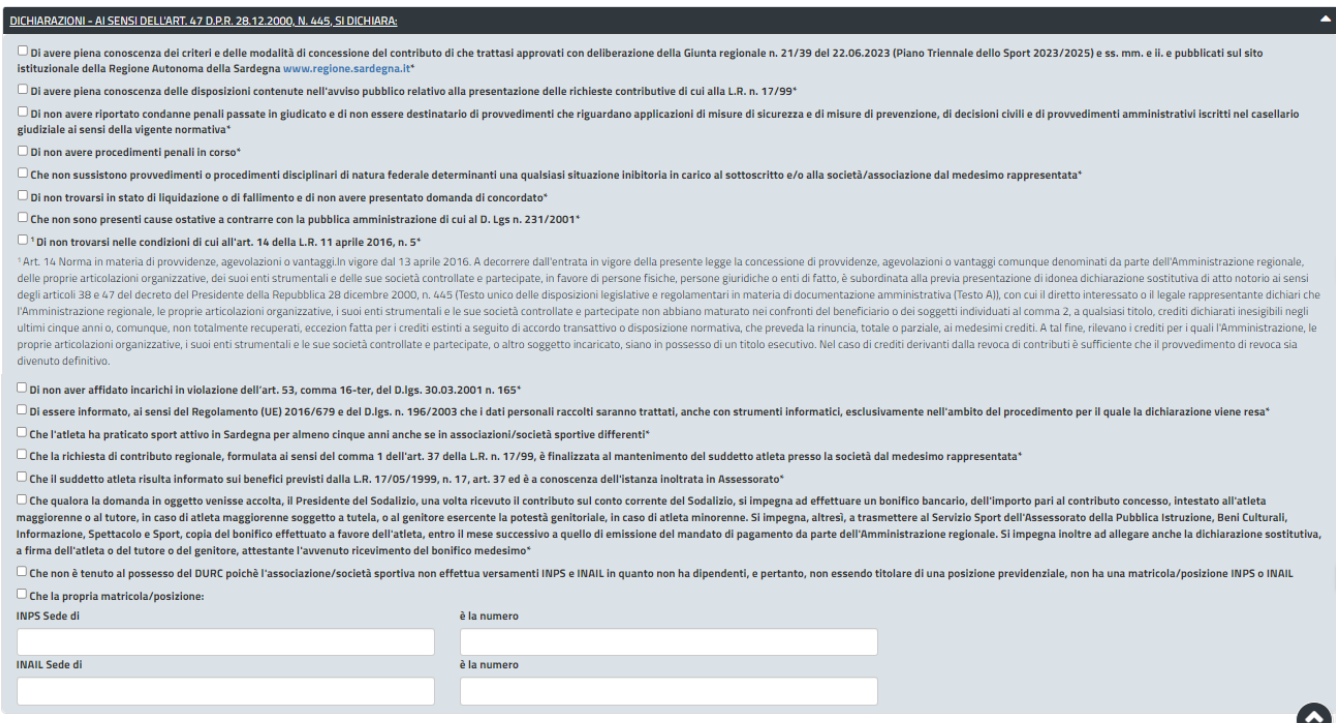

**Figura 29 - Compilazione istanza - Sezione Dichiarazioni**

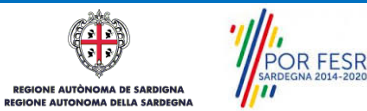

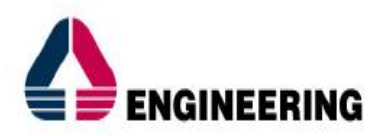

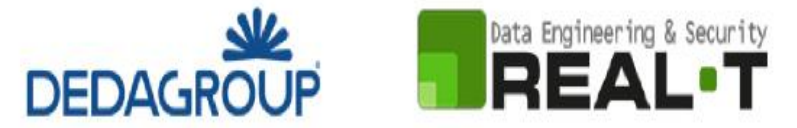

# **5.4.2.1.8 Consensi**

A fondo pagina, saranno sempre visibili i check relativi ai vari consensi richiesti obbligatoriamente per la presentazione della richiesta di contributi destinati per la tutela degli atleti sardi di elevate doti tecnico agonistiche, come mostrato in [Figura 30.](#page-23-0)

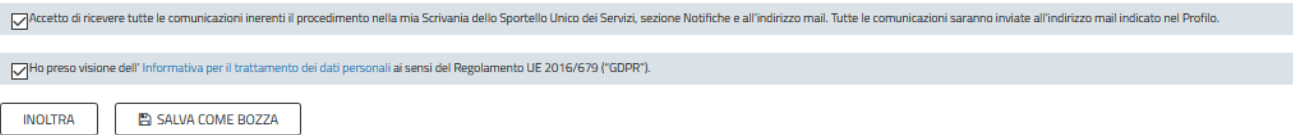

<span id="page-23-0"></span>**Figura 30 - Check consensi obbligatori**

# **5.4.2.1.9 Validazione su inoltra richiesta**

Nel caso in cui nella compilazione delle varie sezioni della richiesta siano stati tralasciati dei campi obbligatori o non siano stati caricati degli allegati obbligatori**,** al momento dell'inoltro verranno evidenziate sia le sezioni interessate dalla compilazione mancante o errata, che i rispettivi singoli campi da valorizzare [\(Figura 31\)](#page-23-1). La fase di validazione ovviamente sarà bypassata nel caso in cui si salvi la domanda come bozza.

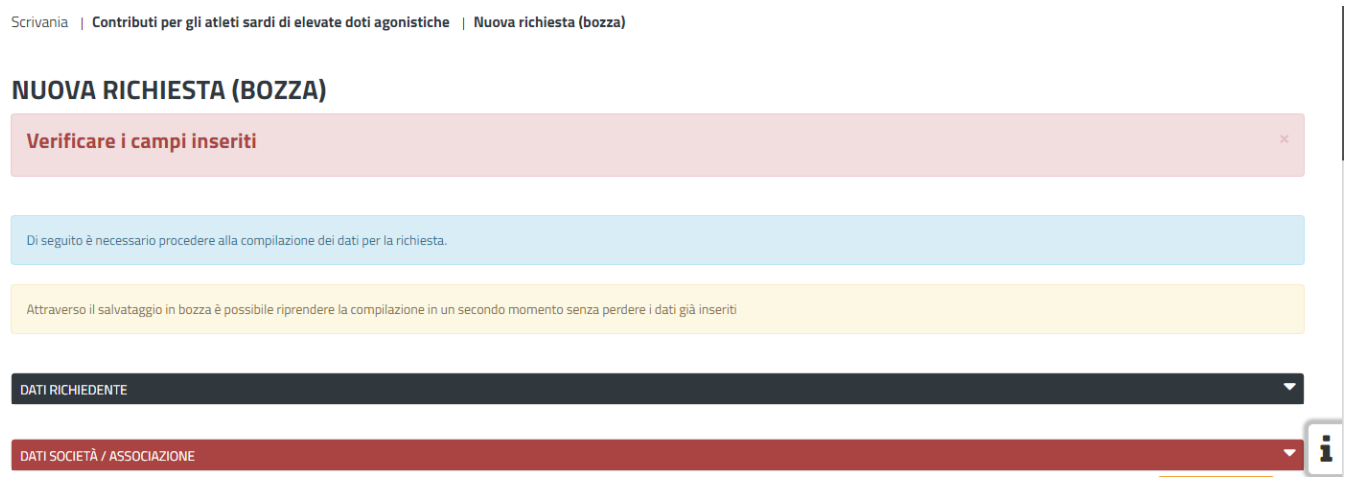

<span id="page-23-1"></span>**Figura 31 - Validazione su inoltra richiesta**

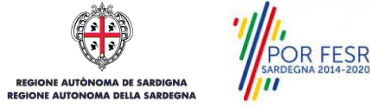

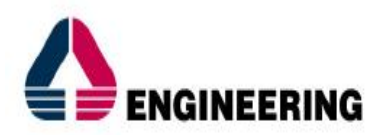

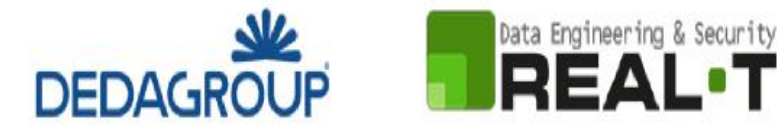

## <span id="page-24-0"></span>**5.5 SALVATAGGIO IN BOZZA**

L'utente può salvare in bozza la richiesta di contributo che ha iniziato a compilare, cliccando sugli appositi tasti indicanti questa possibilità, per poterne riprendere in un secondo momento la compilazione senza perdere i dati già inseriti [\(Figura 32\)](#page-24-2). Dalla propria scrivania l'utente può quindi recuperare l'istanza salvata in bozza per poi effettuare l'inoltro della pratica [\(Figura 33\)](#page-24-3).

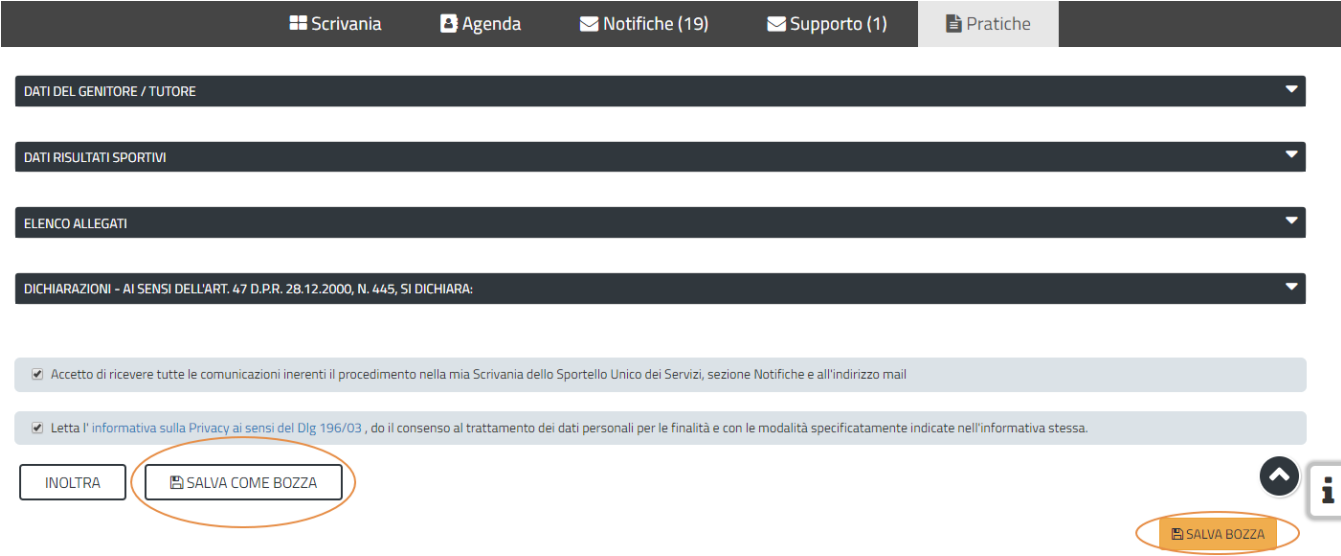

## <span id="page-24-2"></span>**Figura 32 - Tasti per salvare la richiesta come bozza**

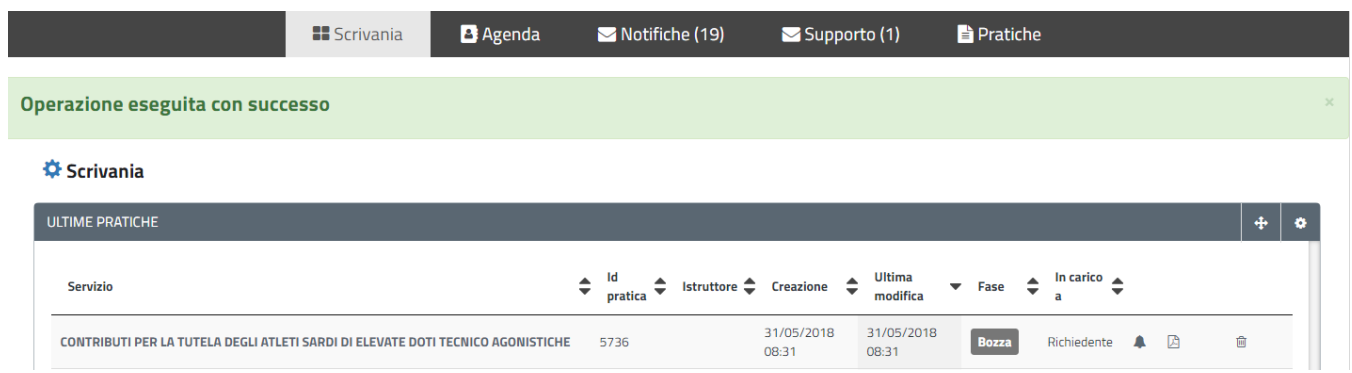

#### <span id="page-24-3"></span>**Figura 33 - Salvataggio in bozza eseguito e riprendi pratica dalla Scrivania**

Si precisa che dopo aver salvato in bozza, il richiedente per riaprire la sua pratica e proseguire nella compilazione della stessa deve cliccare sul link "Contributi per la tutela degli atleti sardi di elevate doti tecnico agonistiche" e non sul tasto "Bozza".

## <span id="page-24-1"></span>**5.6 CARICAMENTO DELL'AUTODICHIARAZIONE**

POR FESR

Una volta completata la compilazione dell'istanza di richiesta contributo nelle sue varie sezioni e relativi campi e dopo aver caricato gli allegati obbligatori, l'utente può procedere all'inoltro della stessa, cliccando sul tasto "INOLTRA**".**

Se la richiesta di contributo viene inoltrata con successo [\(Figura 34\)](#page-25-0) l'utente può procedere al caricamento dell'autodichiarazione firmata. Cliccando sul link alla pratica presente nella Scrivania

Manuale Utente\_Contributi per la tutela degli atleti sardi di elevate doti tecnico agonistiche Pag. 25 di 38

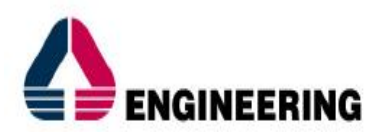

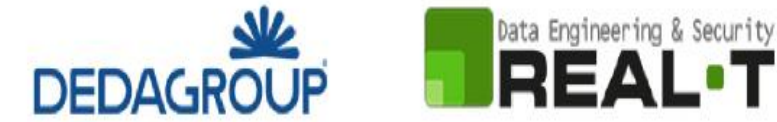

Generale, si apre l'apposita maschera [\(Figura 35\)](#page-25-1). Quest'ultima contiene le sezioni che riepilogano i dati già inseriti dall'utente precedentemente ed un'ultima sezione "Caricamento Autodichiarazione" [\(Figura 36\)](#page-25-2), dalla quale l'utente può scaricare il modello della dichiarazione sostitutiva. Una volta completata la compilazione dell'autodichiarazione, l'utente può procedere a caricare nel sistema il relativo file cliccando sul tasto "SFOGLIA". Dopo aver caricato il file dell'autodichiarazione, l'utente può completare l'operazione cliccando sul tasto "INOLTRA" [\(Figura 37\)](#page-26-0).

|                                                                                 | <b>B</b> Scrivania | <b>B</b> Agenda |      |         | Motifiche (19)                            | Supporto (1)        |                     | <b>E</b> Pratiche         |        |                       |                |   |               |   |          |
|---------------------------------------------------------------------------------|--------------------|-----------------|------|---------|-------------------------------------------|---------------------|---------------------|---------------------------|--------|-----------------------|----------------|---|---------------|---|----------|
| Operazione eseguita con successo, procedi al caricamento dell'autodichiarazione |                    |                 |      |         |                                           |                     |                     |                           |        |                       |                |   |               |   | $\times$ |
| <b>O</b> Scrivania                                                              |                    |                 |      |         |                                           |                     |                     |                           |        |                       |                |   |               |   |          |
| <b>ULTIME PRATICHE</b>                                                          |                    |                 |      |         |                                           |                     |                     |                           |        |                       |                |   | $\ddot{\Phi}$ | ٠ |          |
| <b>Servizio</b>                                                                 |                    |                 |      | pratica | $\div$ Istruttore $\div$ Creazione $\div$ |                     | Ultima<br>modifica  | $\blacktriangledown$ Fase | $\div$ | In carico $\triangle$ |                |   |               |   |          |
| CONTRIBUTI PER LA TUTELA DEGLI ATLETI SARDI DI ELEVATE DOTI TECNICO AGONISTICHE |                    |                 | 5739 |         |                                           | 31/05/2018<br>10:17 | 31/05/2018<br>10:17 | <b>Bozza</b>              |        | Richiedente           | $\blacksquare$ | 舌 | 勔             |   |          |

<span id="page-25-0"></span>**Figura 34 - Richiesta di contributo inoltrata con successo**

Scrivania | Contributi per gli atleti sardi di elevate doti agonistiche | Caricamento autodichiarazione firmata

#### **CARICAMENTO AUTODICHIARAZIONE FIRMATA**

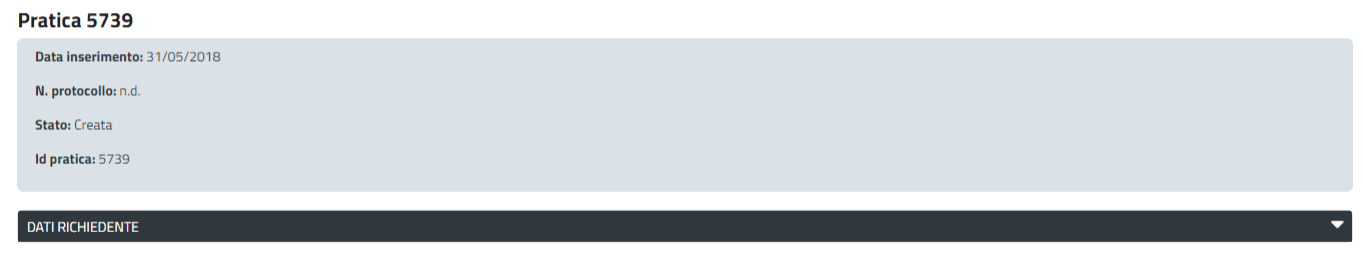

DATI SOCIETÀ / ASSOCIAZIONE

<span id="page-25-1"></span>**Figura 35 - Caricamento autodichiarazione firmata – Sezioni di riepilogo dati inseriti**

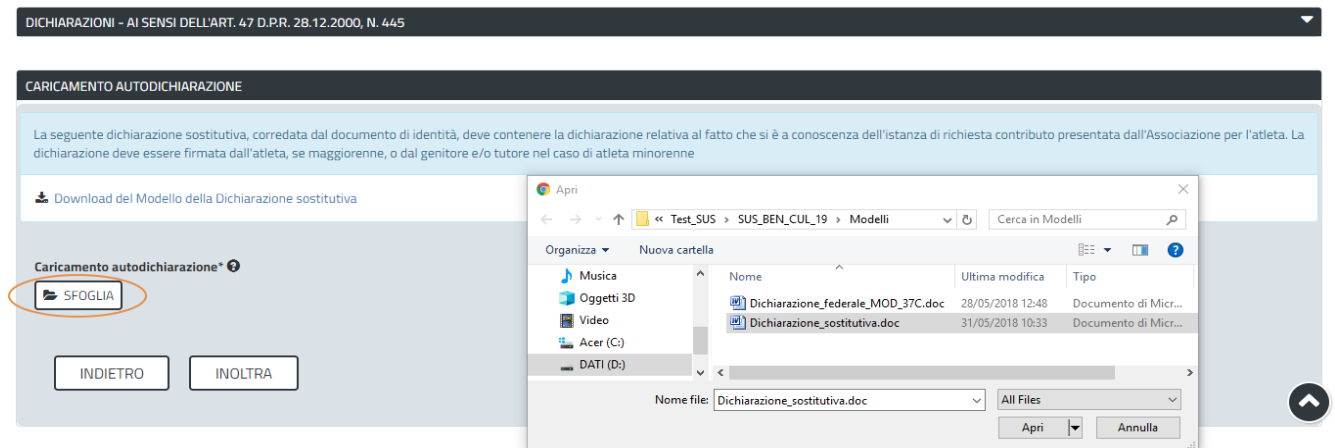

<span id="page-25-2"></span>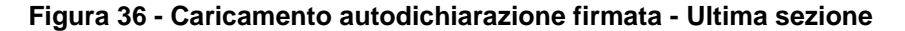

POR FESR

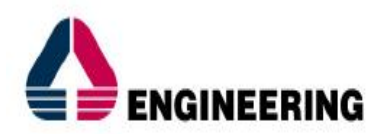

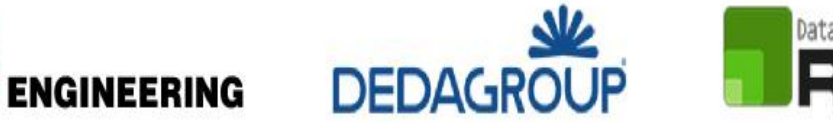

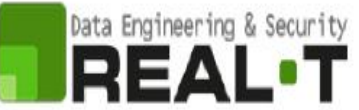

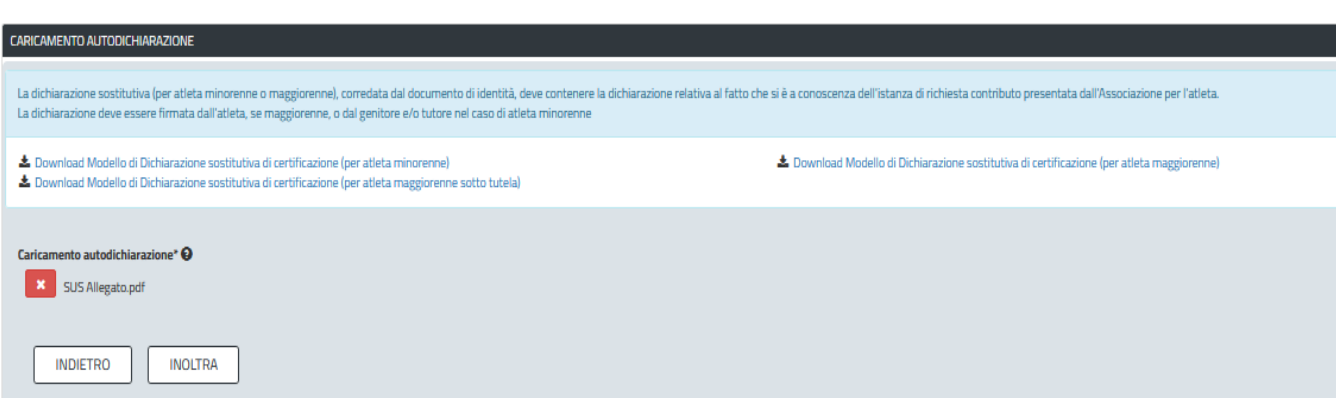

<span id="page-26-0"></span>**Figura 37 - Inoltro autodichiarazione caricata** 

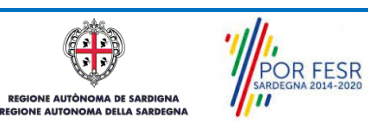

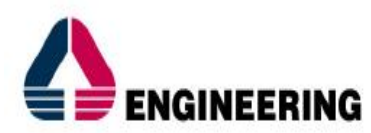

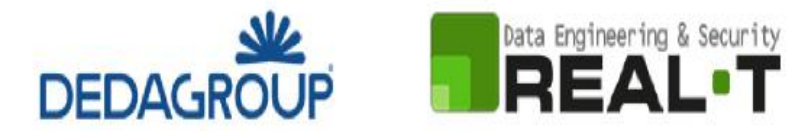

#### <span id="page-27-0"></span>**5.7 CONFERMA DEFINITIVA E INVIO DELLA RICHIESTA**

Una volta completata la compilazione della richiesta nelle sue varie sezioni e relativi campi e dopo aver caricato gli allegati obbligatori, l'utente può procedere all'inoltro definitivo della stessa, cliccando sul tasto "**INOLTRA".**

Nel caso in cui l'utente abbia selezionato "SI" nel campo "Esente dal pagamento del bollo" e l'inoltro della domanda si conclude con successo, riceverà una conferma di "Ricevuta" immediata, attestante il corretto invio della richiesta per il procedimento "**Contributi per la tutela degli atleti sardi di elevate doti tecnico agonistiche**" [\(Figura 38\)](#page-27-2).

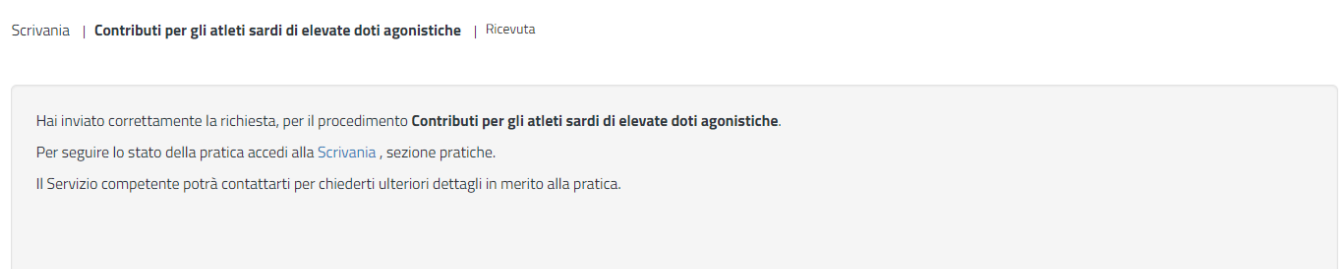

#### <span id="page-27-2"></span>**Figura 38 - Ricevuta di conferma dell'inoltro della domanda**

Un'altra conferma si avrà nella sezione delle notifiche della propria scrivania nel SUS come mostrato in [Figura 39.](#page-27-3)

□ 01/06/2018 Compilazione richiesta completata - Procedimento Contributi per la salvaguardia degli atleti isolani di elevate doti tecnico-agonistiche - Pratica N. 5837  $\hat{\mathbf{n}}$ Si comunica che la Sua istanza numero [5837], inerente 'Contributi per la salvaguardia degli ar comunuta che la abanza anomeno (abao z, pinelente comunuou per la salvagea independente del producto de la d<br>ad el isolata di elevate doti tecnico-agonistiche, è stata pressa in carico in data 01/06/2018<br>ed alla stessa per la conclusione del procedimento è pari a 30 giorni. Vai alla pratica **E** STAMPA

#### <span id="page-27-3"></span>**Figura 39 - Notifica di inoltro della domanda**

Un'ulteriore conferma si riceverà tramite una mail nella casella di posta indicata in fase di creazione del profilo utente.

Nel caso in cui sia stato selezionato "NO" nel campo "Esente dal pagamento del bollo" e l'inoltro della richiesta si conclude con successo, una volta inoltrata anche l'autodichiarazione firmata, l'utente riceverà la notifica di corretta compilazione della pratica con l'indicazione di procedere con il pagamento del bollo [\(Figura 40\)](#page-27-4).

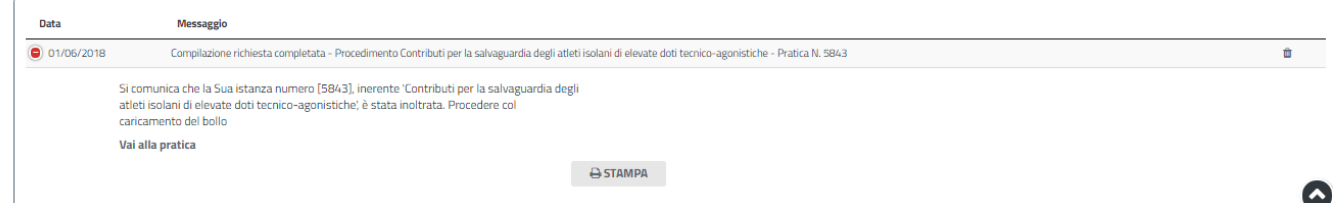

<span id="page-27-4"></span><span id="page-27-1"></span>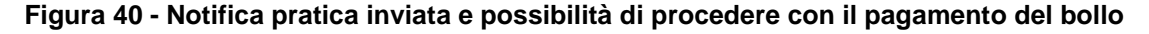

# **5.8 PAGAMENTO BOLLO**

Nel caso in cui il richiedente sia soggetto al pagamento del bollo, una volta terminata la compilazione dell'istanza di richiesta contributo, premuto il tasto inoltra, caricata l'autodichiarazione firmata, si aprirà

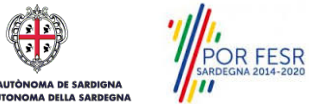

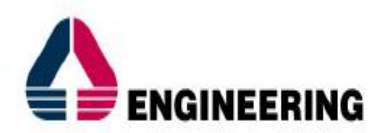

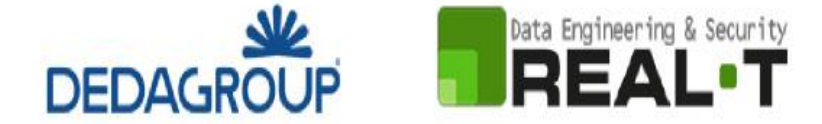

la maschera per procedere con il pagamento del bollo [\(Figura 41\)](#page-28-0). Questa comprende diverse sezioni in cui vengono riepilogati i dati inseriti dall'utente nella fase di compilazione della richiesta e l'ultima sezione specifica per procedere con il pagamento del bollo [\(Figura 42\)](#page-28-1).

Scrivania | Contributi per gli atleti sardi di elevate doti agonistiche | Pagamento bollo

#### **PAGAMENTO BOLLO**

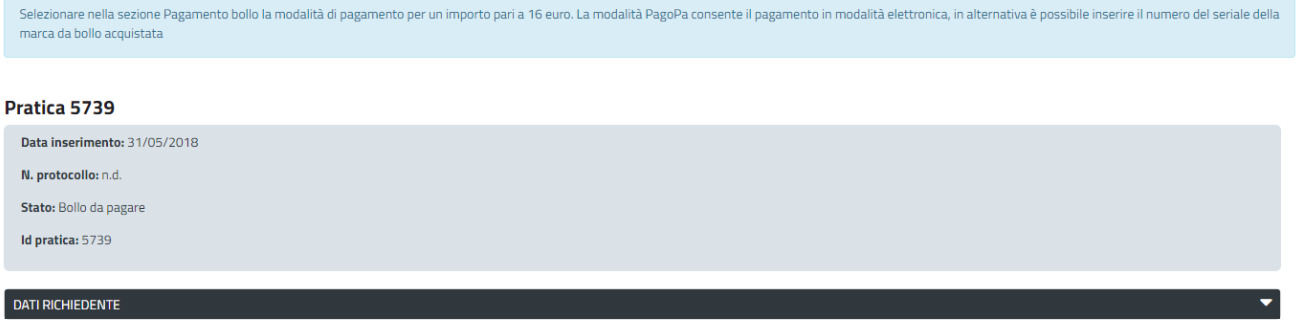

#### <span id="page-28-0"></span>**Figura 41 - Pagamento Bollo**

Nella sezione "PAGAMENTO BOLLO" è possibile scegliere la modalità di pagamento del bollo tra le due seguenti:

- 1. Marca da bollo
- 2. Pago PA (ovvero pagamento effettuato tramite il canale di PagoPA)

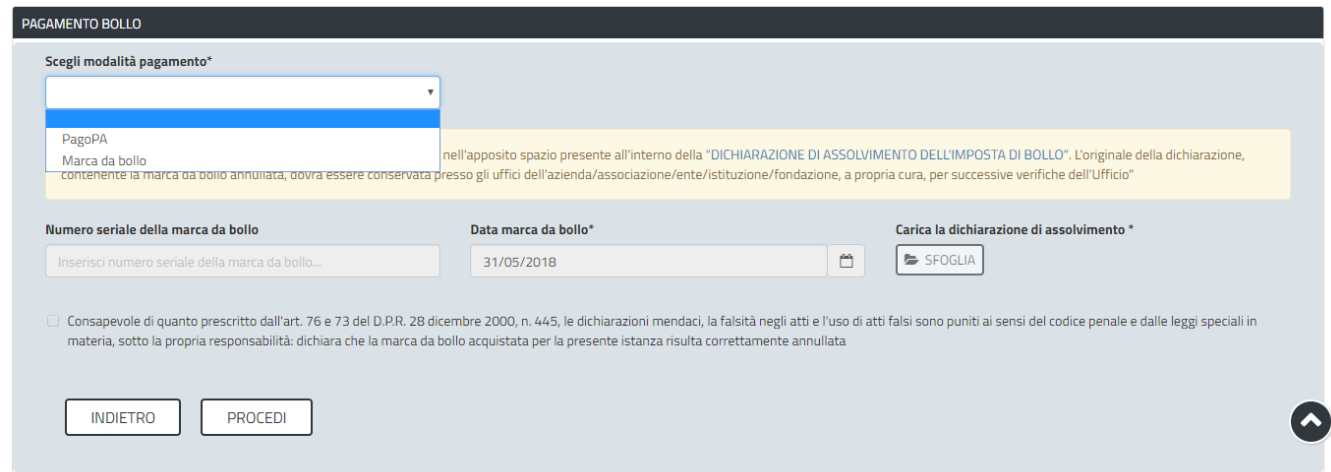

#### <span id="page-28-1"></span>**Figura 42 - Pagamento Bollo - Scelta modalità di pagamento**

POR FESR

# **Caso n. 1 "Marca da bollo"**

Scegliendo la modalità di pagamento con marca da bollo, l'utente può scaricare il modello della dichiarazione di assolvimento dell'imposta di bollo che contiene lo spazio per l'apposizione della marca. Una volta compilata la dichiarazione di assolvimento e apposta la marca da bollo, l'utente può procedere a caricarla nel sistema cliccando sul tasto "SFOGLIA". Infine, dopo aver inserito il numero seriale e la data della marca da bollo negli appositi campi e dopo aver messo la spunta nella dichiarazione di veridicità dei dati inseriti e della documentazione allegata può cliccare sul tasto "PROCEDI".

Manuale Utente\_Contributi per la tutela degli atleti sardi di elevate doti tecnico agonistiche Pag. 29 di 38

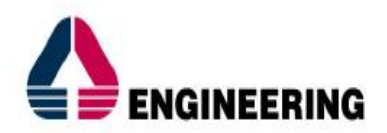

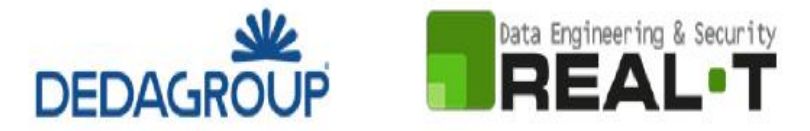

# **Caso n. 2 "PagoPA"**

Nel caso in cui l'utente seleziona la voce **"Pago PA"** il sistema attualmente riporta l'alert in cui si specifica che allo stato attuale non è disponibile la modalità di pagamento PagoPA.

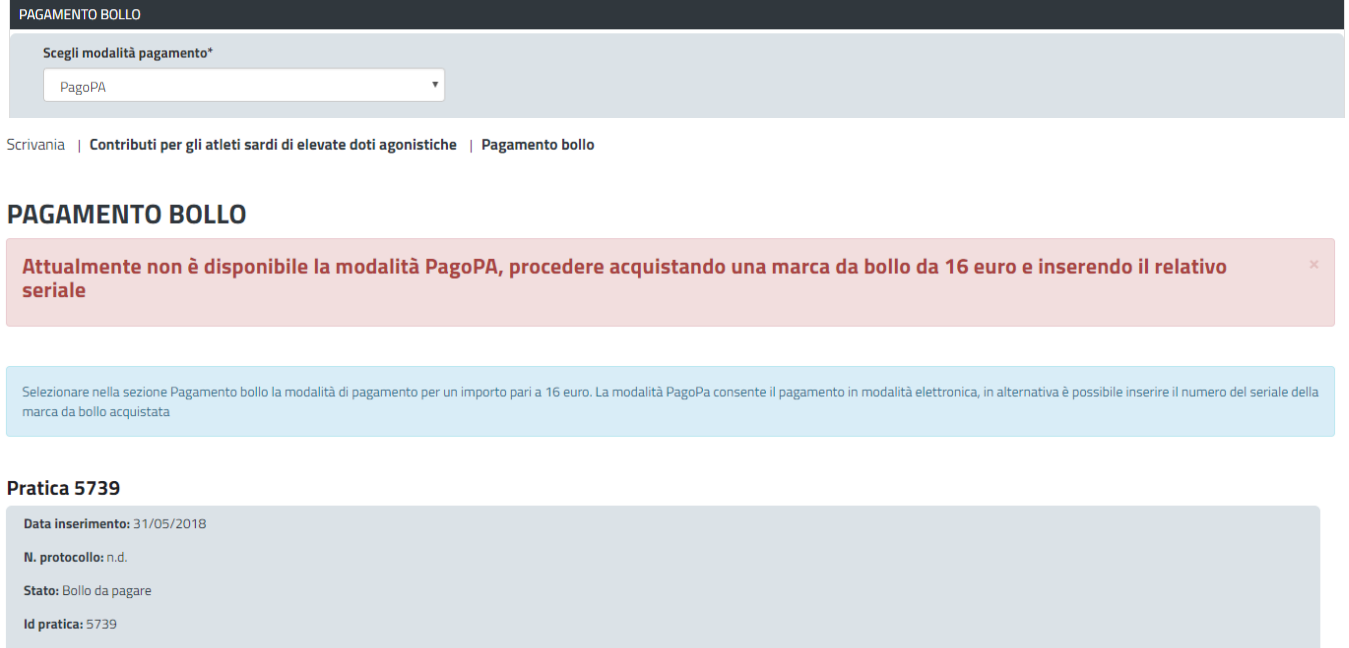

<span id="page-29-0"></span>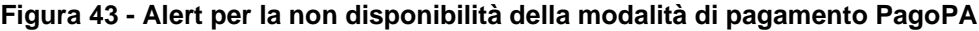

## **5.9 PROTOCOLLAZIONE ISTANZA**

Una volta eseguito correttamente il pagamento del bollo, il sistema notifica al richiedente la conferma della presa in carico dell'istanza [\(Figura 44\)](#page-29-1).

La notifica contiene il numero di protocollo che è stato assegnato all'istanza e le informazioni essenziali sul procedimento.

Dalla comunicazione di presa in carico dell'istanza, l'utente ha inoltre la possibilità di accedere direttamente alla pratica semplicemente cliccando sul link "Vai alla pratica".

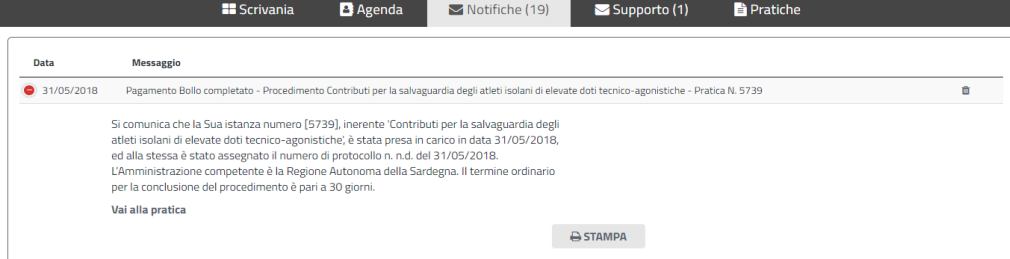

<span id="page-29-1"></span>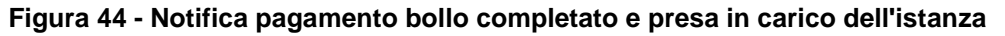

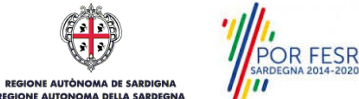

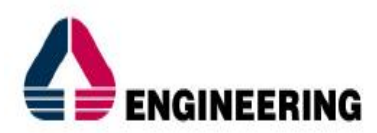

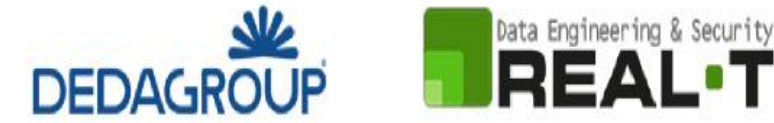

#### <span id="page-30-0"></span>**5.10 CONSULTAZIONE PRATICHE E COMUNICAZIONI**

L'utente ha la possibilità in qualsiasi momento di consultare dalla propria scrivania le pratiche presentate e le comunicazioni ricevute, nonché di accedere alla documentazione prodotta. Le pratiche possono essere ordinate a seconda delle esigenze dell'utente che ha la possibilità di eseguire una ricerca mirata utilizzando i filtri a disposizione [\(Figura 45\)](#page-30-3).

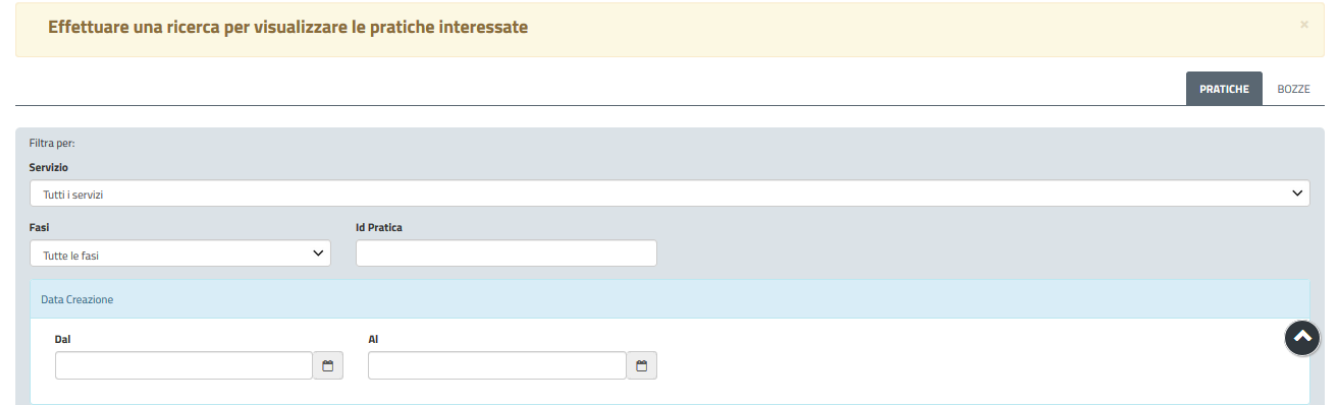

#### <span id="page-30-3"></span><span id="page-30-1"></span>**Figura 45 - Ricerca pratiche**

# **5.10.1 Comunicazioni**

Dalle comunicazioni è possibile accedere alla pratica cliccando sul link "Vai alla pratica" [\(Figura 46\)](#page-30-4).

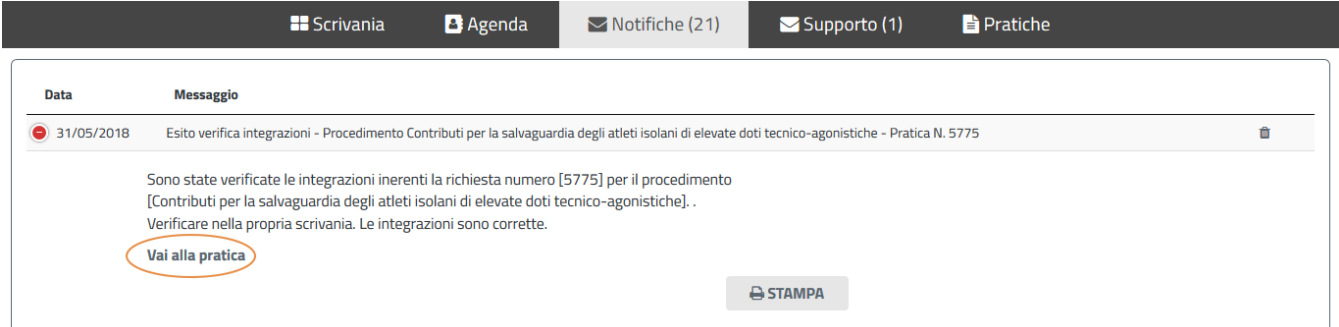

<span id="page-30-4"></span><span id="page-30-2"></span>**Figura 46 - Accesso alla pratica dal link presente nella comunicazione**

# **5.10.2 Stato della pratica**

Dall'elenco delle ultime pratiche, l'utente ha la possibilità di verificare in ogni momento lo stato delle pratiche presentate che possono trovarsi nelle seguenti fasi:

- Bozza (il richiedente ha salvato i dati della pratica ma non ha ancora inoltrato la domanda);
- Iniziato (il richiedente ha inoltrato la domanda, la stessa è stata protocollata);
- In Corso (la pratica è stata assegnata al referente istruttore che ha in carico l'istruttoria);
- Chiuso (il procedimento amministrativo relativo alla pratica è stato chiuso);

Manuale Utente\_Contributi per la tutela degli atleti sardi di elevate doti tecnico agonistiche Pag. 31 di 38

OR FESR

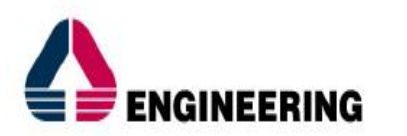

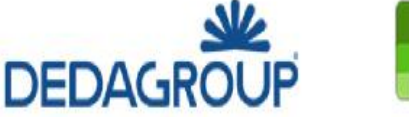

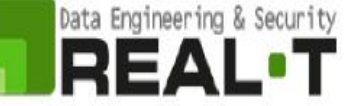

| Inserire almeno 5 caratteri                                                       |                                                                                                  |             |                  |                        |          | $\alpha$                                                     |   | TUTTI |   |     |
|-----------------------------------------------------------------------------------|--------------------------------------------------------------------------------------------------|-------------|------------------|------------------------|----------|--------------------------------------------------------------|---|-------|---|-----|
| <b>B</b> Scrivania                                                                | <b>B</b> Agenda                                                                                  |             | Notifiche (10)   | Supporto (1)           |          | <b>Pratiche</b>                                              |   |       |   |     |
| <b>D</b> Scrivania                                                                |                                                                                                  |             |                  |                        |          |                                                              |   |       |   |     |
| <b>ULTIME PRATICHE</b>                                                            |                                                                                                  |             |                  |                        |          |                                                              |   |       |   | $+$ |
| Servizio                                                                          | ٠<br>Id pratica $\stackrel{\bullet}{\bullet}$ Istruttore $\stackrel{\bullet}{\bullet}$ Creazione |             | $\hat{=}$        | Ultima modifica ▼ Fase |          | ٠<br>In carico a                                             | ٠ |       |   |     |
| CONTRIBUTI PER LA TUTELA DEGLI ATLETI SARDI DI ELEVATE DOTI TECNICO AGONISTICHE   | 5867                                                                                             | GB          | 01/05/2018 18:46 | 01/06/2018 18:48       | In corso | Direttore di servizio o Istruttore o Responsabile di settore | А | 四     | 筒 | e,  |
| CONTRIBUTI PER LA TUTELA DEGLI ATLETI SARDI DI ELEVATE DOTI TECNICO AGONISTICHE   | 5859                                                                                             | GB          | 01/06/2018 17:47 | 01/06/2018 18:08       | Chiuso   | Istruttore                                                   | л | 図     | 凿 | ۰   |
| CONTRIBUTI PER LA TUTELA DEGLI ATLETI SARDI DI ELEVATE DOTI TECNICO AGONISTICHE   | 5837                                                                                             | $\left($ GB | 01/06/2018 16:41 | 01/06/2018 17:19       | In corso | Direttore di servizio o Istruttore o Responsabile di settore | а | 萧     | 筒 | ۰   |
| CONTRIBUTI PER LA TUTELA DEGLI ATLETI SARDI DI ELEVATE DOTI TECNICO AGONISTICHE   | 5832                                                                                             | (GB)        | 01/06/2018 15:48 | 01/06/2018 17:19       | In corso | Direttore di servizio o Istruttore o Responsabile di settore | А | 四     | 凿 | ø,  |
| CONTRIBUTI PER LA TUTELA DEGLI ATLETI SARDI DI ELEVATE DOTI TECNICO AGONISTICHE   | 5843                                                                                             | GB          | 01/06/2018 17:16 | 01/06/2018 17:19       | In corso | Direttore di servizio o Istruttore o Responsabile di settore | ₽ | 四     | 凿 | ø,  |
| CONTRIBUTI PER LA PARTECIPAZIONE A SINGOLE TRASFERTE IN TERRITORIO EXTRAREGIONALE | 5708                                                                                             | GB          | 30/05/2018 14:36 | 30/05/2018 18:45       | Chiuso   |                                                              | Đ | 商     | 筒 | ۰   |
| CONTRIBUTI PER LA TUTELA DEGLI ATLETI SARDI DI ELEVATE DOTI TECNICO AGONISTICHE   | 5636                                                                                             | <b>APM</b>  | 28/05/2018 10:45 | 29/05/2018 12:44       | In corso | Richiedente                                                  |   |       | 僧 | ø,  |

<span id="page-31-0"></span>**Figura 47 - Stato della pratica**

# **5.11 ADEMPIMENTI SUCCESSIVI**

Una volta inoltrata la pratica al Servizio competente, viene avviata l'istruttoria per la verifica della documentazione trasmessa.

I casi che si possono presentare all'esito della verifica da parte dell'istruttore sono i seguenti tre:

- **1) La documentazione risulta completa/corretta e soddisfa tutti i requisiti;**
- **2) La documentazione non è corretta e i requisiti non sono soddisfatti;**
- **3) Le lacune documentali sono integrabili.**

# <span id="page-31-1"></span>**5.11.1 Caso 1 - Documentazione corretta e requisiti soddisfatti**

Qualora la documentazione risulti completa ed i requisiti soddisfatti all'esito della verifica istruttoria, la pratica procede ed il richiedente riceverà successivamente alla data di fine bando notifica dell'esito della concessione del contributo e della pubblicazione degli elenchi dei soggetti ammessi e non ammessi.

# <span id="page-31-2"></span>**5.11.2 Caso 2 - Documentazione non corretta e requisiti non soddisfatti**

Se si verifica il secondo caso, ovvero l'istruttore del Servizio competente ritiene la documentazione prodotta dal richiedente non corretta ed i requisiti non soddisfatti, il rappresentante legale o referente dell'associazione/società sportiva riceve una comunicazione ed una mail all'indirizzo comunicato in fase di registrazione o inserito nel suo profilo sul SUS, con cui viene informato della necessità di caricare eventuali controdeduzioni [\(Figura 48\)](#page-32-1). Il documento che riporta il preavviso di diniego può essere scaricato direttamente dalla notifica stessa.

POR FESR

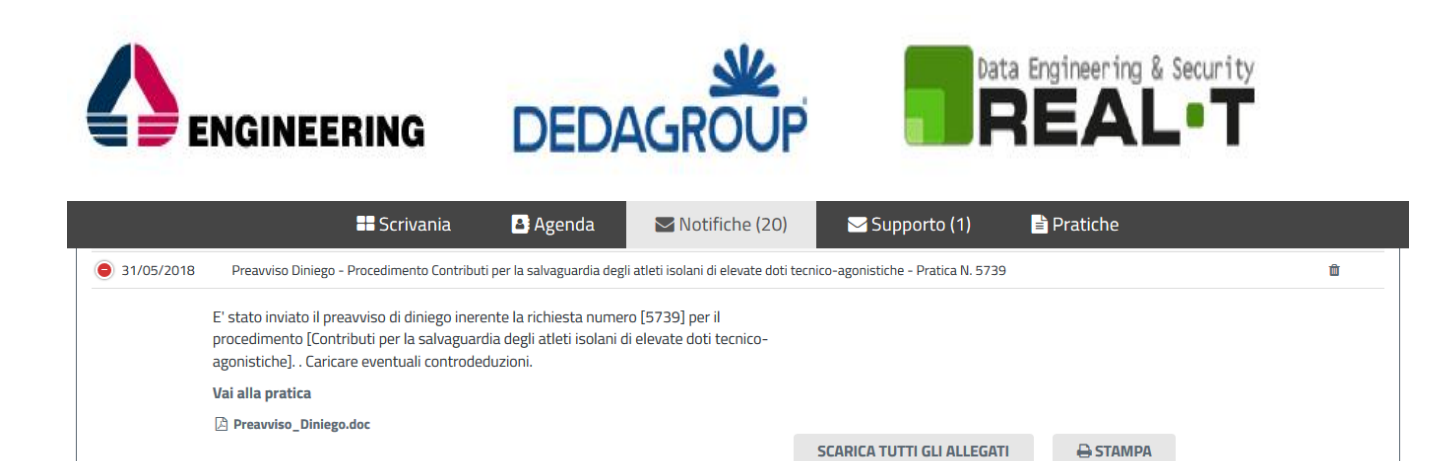

#### <span id="page-32-1"></span>**Figura 48 - Notifica di preavviso di diniego**

Cliccando sul link "Vai alla pratica", l'utente accede alla maschera per il caricamento delle controdeduzioni [\(Figura 49\)](#page-32-2). In essa può visualizzare nella sezione "ISTRUTTORIA" le motivazioni dell'esito negativo della valutazione dei requisiti e sulla base di queste può procedere a caricare la documentazione che ritiene opportuna e successivamente ad inoltrarla [\(Figura 50\)](#page-32-3).

### **CARICAMENTO CONTRODEDUZIONI**

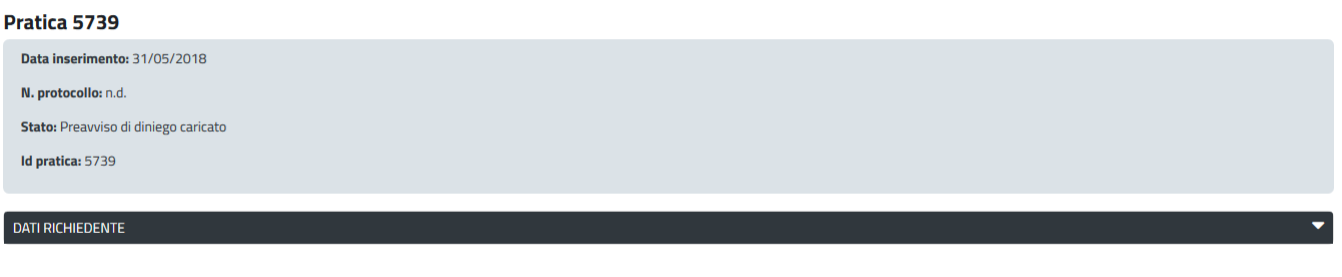

DATI SOCIETÀ / ASSOCIAZIONE

<span id="page-32-2"></span>**Figura 49 - Caricamento controdeduzioni**

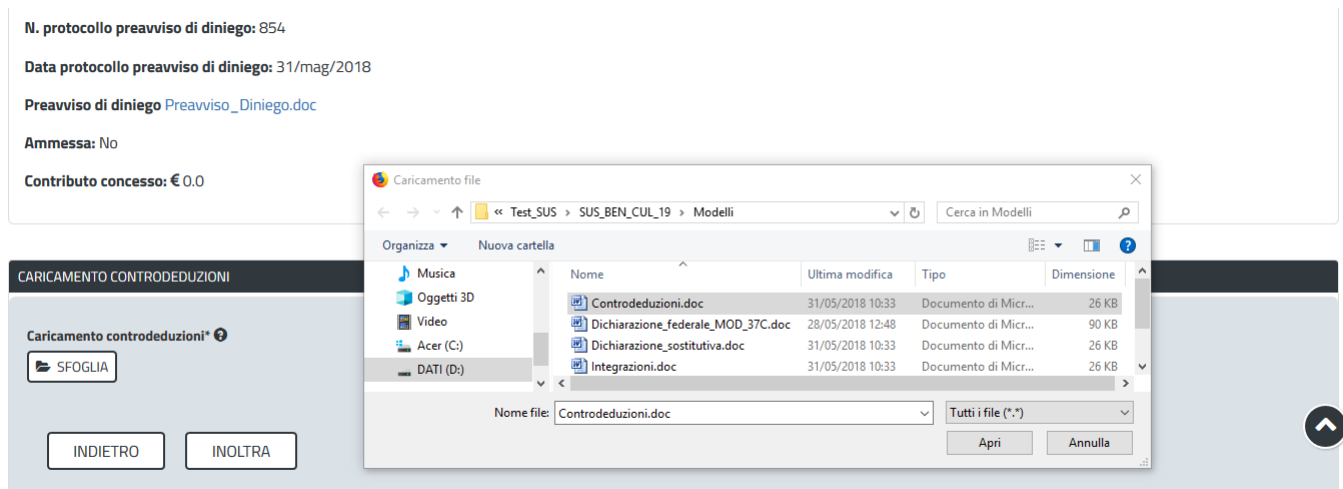

<span id="page-32-3"></span>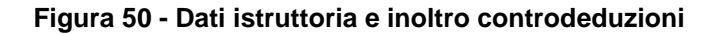

## <span id="page-32-0"></span>**5.11.3 Caso 3 - Documentazione da integrare**

POR FESR

Nel terzo caso, in cui l'istruttore valuta come integrabili le lacune nella documentazione inviata dal richiedente, quest'ultimo riceve apposita notifica relativa alla richiesta di integrazioni [\(Figura 51\)](#page-33-0).

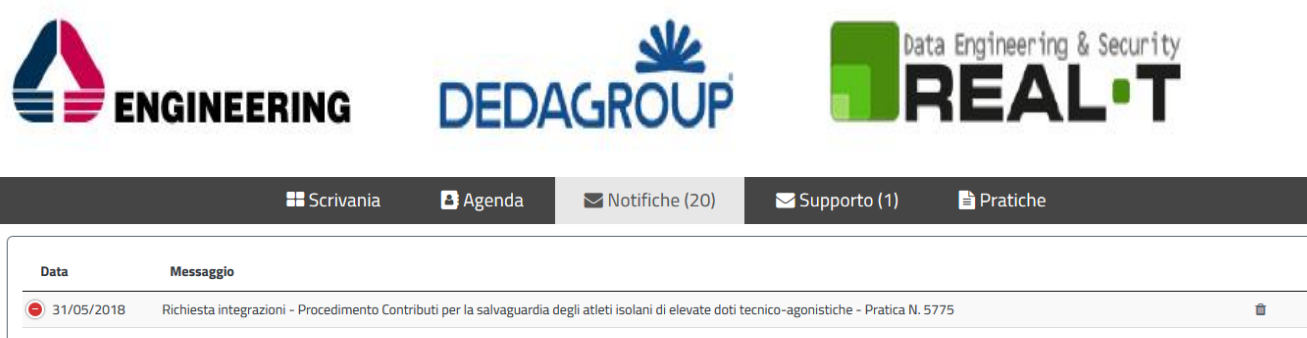

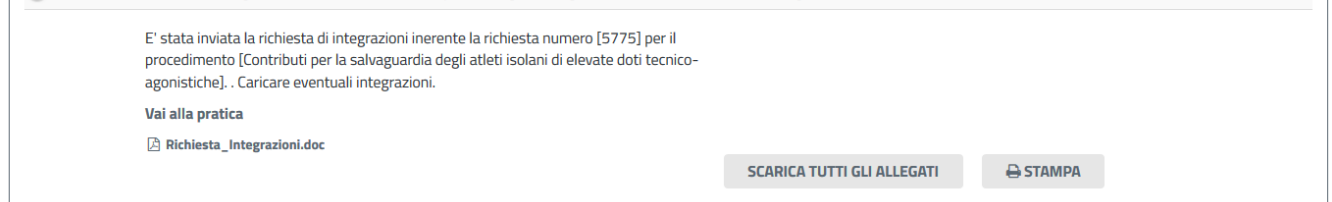

## <span id="page-33-0"></span>**Figura 51 - Notifica relativa alla richiesta di integrazioni**

Cliccando sul link "Vai alla pratica", il richiedente accede alla maschera per la visualizzazione ed il caricamento delle integrazioni richieste [\(Figura 52\)](#page-33-1).

Scrivania | Contributi per gli atleti sardi di elevate doti agonistiche | Visualizzazione richiesta integrazioni

#### **VISUALIZZAZIONE RICHIESTA INTEGRAZIONI**

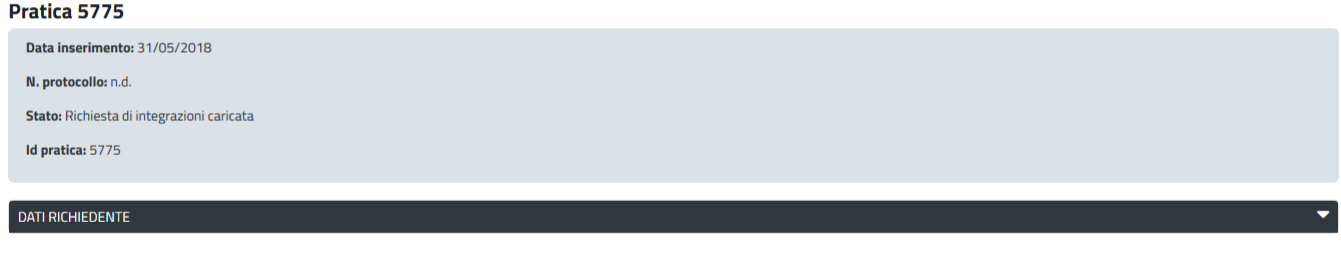

DATI SOCIETÀ / ASSOCIAZIONE

#### <span id="page-33-1"></span>**Figura 52 - Visualizzazione richiesta integrazioni**

Nella sezione "Istruttoria" può quindi visualizzare le motivazioni relative alla richiesta di integrazioni, mentre nella sezione "Caricamento Integrazioni", può procedere al caricamento delle stesse. Qualora le integrazioni siano contenute in più files è necessario creare un file zip che li comprenda tutti e procedere quindi al caricamento di quest'ultimo cliccando sul tasto "SFOGLIA" [\(Figura 53\)](#page-33-2).

|                                                                                           | <b>B</b> Scrivania          | <b>B</b> Agenda                       | $\blacktriangleright$ Notifiche (20) | $\blacktriangleright$ Supporto (1) | <b>B</b> Pratiche  |                     |
|-------------------------------------------------------------------------------------------|-----------------------------|---------------------------------------|--------------------------------------|------------------------------------|--------------------|---------------------|
| Data protocollo richiesta integrazioni: 31/mag/2018                                       |                             |                                       |                                      |                                    |                    |                     |
| Richiesta integrazioni Richiesta_Integrazioni.doc                                         |                             |                                       |                                      |                                    |                    |                     |
| Motivazione richiesta integrazioni: Inserire i dati mancanti nella Dichiarazione federale |                             |                                       |                                      |                                    |                    |                     |
| Ammessa: No                                                                               |                             |                                       |                                      |                                    |                    |                     |
| Contributo concesso: €0.0                                                                 | Caricamento file            |                                       |                                      |                                    |                    | ×                   |
|                                                                                           | 个<br>$\leftarrow$<br>$\sim$ | K Test_SUS > SUS_BEN_CUL_19 > Modelli | Cerca in Modelli<br>۹                |                                    |                    |                     |
|                                                                                           | Organizza v                 | Nuova cartella                        |                                      |                                    | <b>BEE</b>         | $\bullet$<br>$\Box$ |
| <b>CARICAMENTO INTEGRAZIONI</b>                                                           | Video                       |                                       | $\wedge$<br>Nome                     | Ultima modifica                    | Tipo               | <b>Dimensione</b>   |
|                                                                                           | $\frac{1}{2}$ Acer (C:)     |                                       | Dichiarazione_federale_MOD_37C.doc   | 28/05/2018 12:48                   | Documento di Micr  | <b>90 KB</b>        |
|                                                                                           |                             |                                       |                                      |                                    |                    |                     |
|                                                                                           | $\Box$ DATI (D:)            |                                       | Dichiarazione_sostitutiva.doc        | 31/05/2018 10:33                   | Documento di Micr  | 26 KB               |
| Caricamento integrazioni* <sup>O</sup>                                                    |                             |                                       | Integrazioni.doc                     | 31/05/2018 10:33                   | Documento di Micr  | 26 KB               |
| SFOGLIA                                                                                   | $\rightarrow$ Rete          |                                       | Richiesta_Integrazioni.doc           | 31/05/2018 10:33                   | Documento di Micr  | 26 KB               |
|                                                                                           |                             |                                       | Nome file: Integrazioni.doc          | $\vee$                             | Tutti i file (*.*) |                     |
| <b>INDIETRO</b><br><b>INOLTRA</b>                                                         |                             |                                       |                                      |                                    | Apri               | Annulla             |

<span id="page-33-2"></span>**Figura 53 - Caricamento integrazioni**

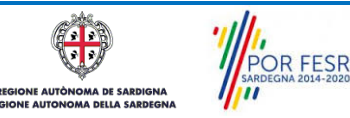

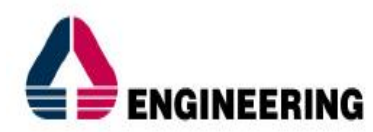

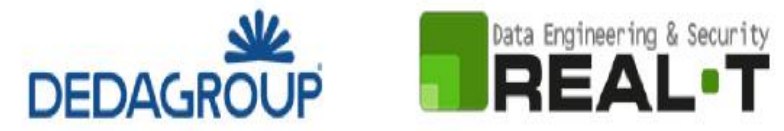

#### <span id="page-34-0"></span>**5.12 PUBBLICAZIONE ELENCHI AMMESSI E NON AMMESSI AL CONTRIBUTO**

Una volta che il Servizio regionale competente ha pubblicato le determine di approvazione degli elenchi ammessi e non ammessi al contributo ed è avvenuta la pubblicazione, i soggetti che hanno presentato la domanda ricevono nella propria area privata del SUS e nella propria mail la Notifica di avvenuta pubblicazione.

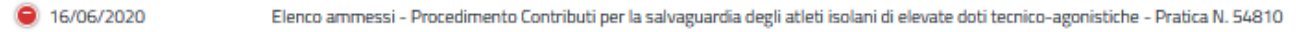

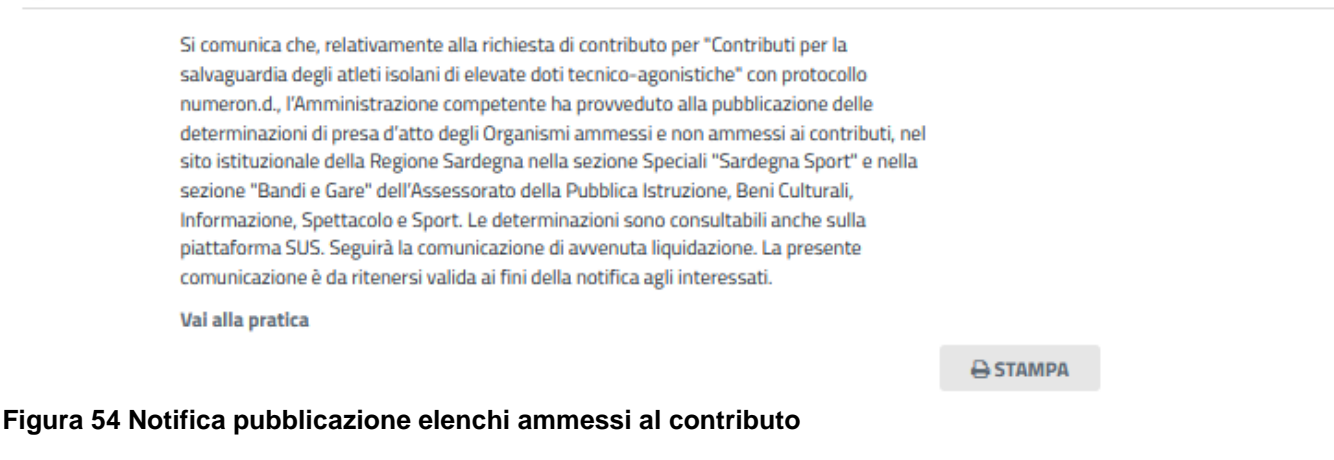

# <span id="page-34-1"></span>**5.13 CARICAMENTO BONIFICO E DICHIARAZIONE.**

Dopo la pubblicazione delle determine di prese d'atto degli ammessi e dei non ammessi il beneficiario ha tempo fino al mese successivo a quello del ricevimento del mandato di pagamento - che viene inviato alla mail indicata dal beneficiario stesso – per presentare tramite la piattaforma SUS copia del bonifico attestante la effettiva transazione a favore dell'atleta maggiorenne o del tutore dell'atleta maggiorenne sotto tutela o del genitore dell'atleta minorenne e la Dichiarazione sostitutiva di avvenuto ricevimento del bonifico a firma dell'atleta maggiorenne o del tutore dell'atleta maggiorenne sotto tutela o del genitore dell'atleta minorenne.

Il richiedente deve rientrare nella pratica di riferimento e procedere al caricamento della documentazione.

Scrivania | Contributi per gli atleti sardi di elevate doti agonistiche | Caricamento bonifico e dichiarazio

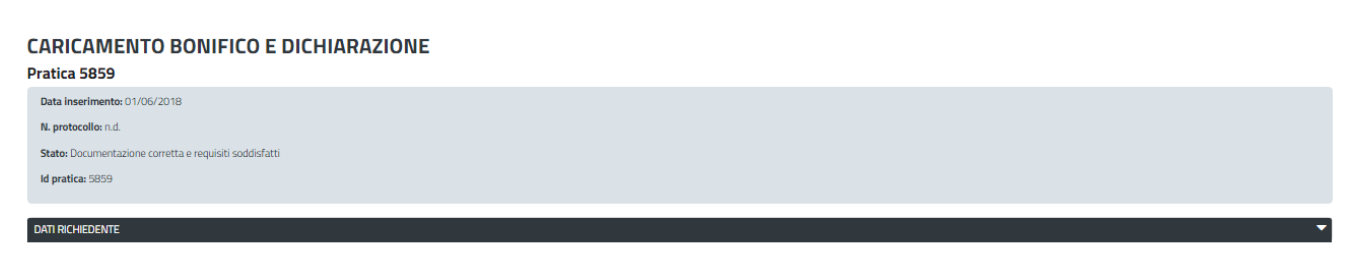

**Figura 55 – Caricamento del bonifico e della dichiarazione sostitutiva di avvenuto ricevimento del bonifico da parte dell'atleta.**

## <span id="page-34-2"></span>**5.14 MODALITÀ DI CHIUSURA DEL PROCEDIMENTO**

Il procedimento si chiude quando il Servizio competente conclude l'istruttoria dopo l'esame della documentazione e delle eventuali integrazioni o controdeduzioni trasmesse dal richiedente.

1) Nei casi in cui la documentazione trasmessa con la richiesta di contributo venga valutata come non completa o non corretta ed il richiedente non provveda ad inviare eventuali controdeduzioni nei termini

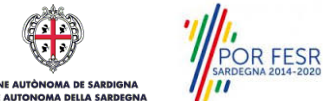

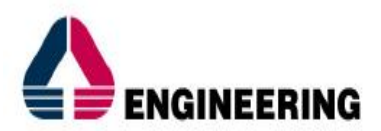

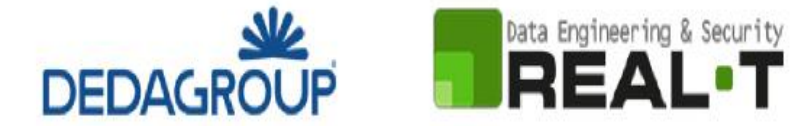

previsti o queste ultime non vengano ritenute valide da parte dell'istruttore, il rappresentate legale riceve notifica dell'esito negativo della verifica istruttoria [\(Figura 56\)](#page-35-0) e successivamente notifica di avvenuta pubblicazione della determina di presa d'atto con l'elenco dei soggetti non ammessi al contributo.

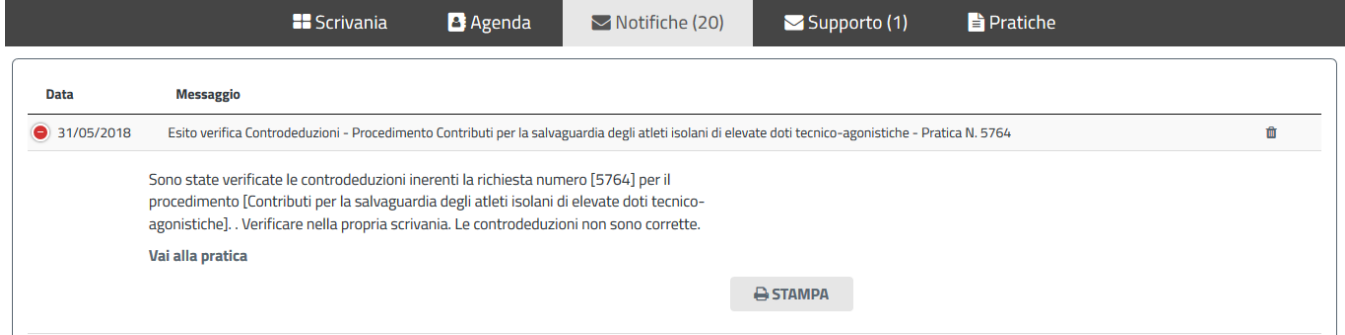

#### <span id="page-35-0"></span>**Figura 56 - Notifica esito negativo verifica controdeduzioni**

2) Analogo andamento nel flusso del procedimento si verifica nei casi in cui vengano richieste integrazioni alla documentazione trasmessa ed il richiedente non provveda ad inoltrarle nei termini previsti oppure le integrazioni non siano ritenute valide dall'istruttore.

3) Nei casi in cui la documentazione trasmessa risulti completa e corretta ed i requisiti soddisfatti, così come pure nei casi in cui le integrazioni o le controdeduzioni vengano ritenute valide, il richiedente riceve notifica dell'esito positivo della verifica istruttoria [\(Figura 57\)](#page-35-1) e notifica di avvenuta pubblicazione della determina di presa d'atto e del decreto assessoriale con l'elenco dei soggetti ammessi al contributo. Il beneficiario del contributo dovrà infine inoltrare la copia del bonifico effettuato a favore dell'atleta e l'autodichiarazione di avvenuto ricevimento dello stesso resa dall'atleta o dal genitore/tutore in caso di minore età come già descritto nel paragrafo 5.13 "Caricamento bonifico e autodichiarazione".

**NB:** il servizio si riserva di richiedere ulteriori integrazioni, extra-sistema, nel caso in cui vengano riscontrate anomalie o imprecisioni nella trasmissione della documentazione relativa all'avvenuto bonifico a beneficio dell'atleta o nella autodichiarazione di avvenuto ricevimento resa dallo stesso. Di conseguenza, una volta chiuso il procedimento l'utente riceverà a seguente notifica:

*"L'Amministrazione procederà al controllo della documentazione caricata a rendicontazione. Il mancato rispetto del termine stabilito per la presentazione della documentazione di rendicontazione comporterà la revoca del contributo. In caso di dichiarazioni mendaci verranno applicate le sanzioni previste dal D.P.R. 28 dicembre 2000, n. 445 e ss.mm.ii."*

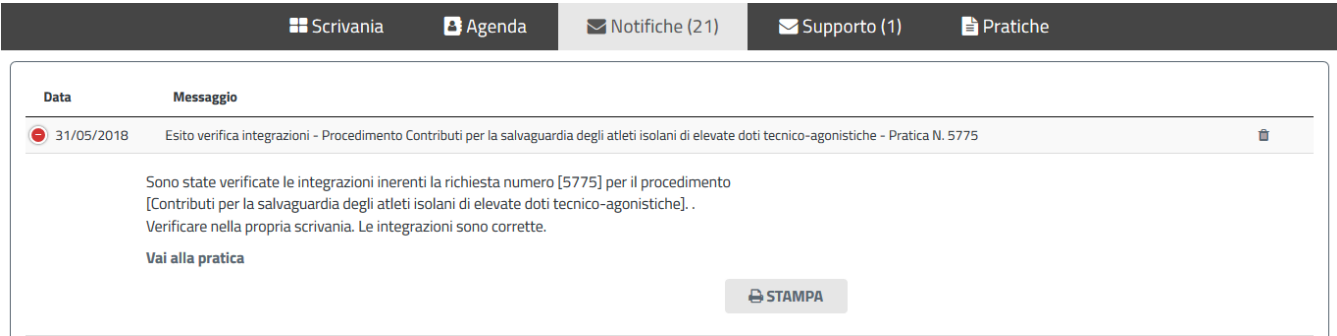

## <span id="page-35-1"></span>**Figura 57 - Notifica esito positivo verifica integrazioni**

POR FESR

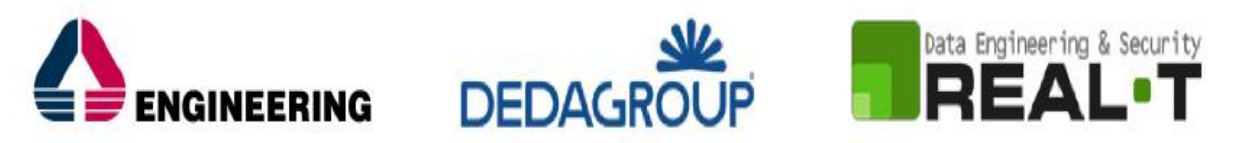

# <span id="page-36-0"></span>**6 RIFERIMENTI E CONTATTI**

Nella scheda descrittiva del procedimento "**Contributi per la tutela degli atleti sardi di elevate doti tecnico agonistiche",** come già mostrato precedentemente, è possibile consultare tutte le informazioni utili o dove poterle reperire

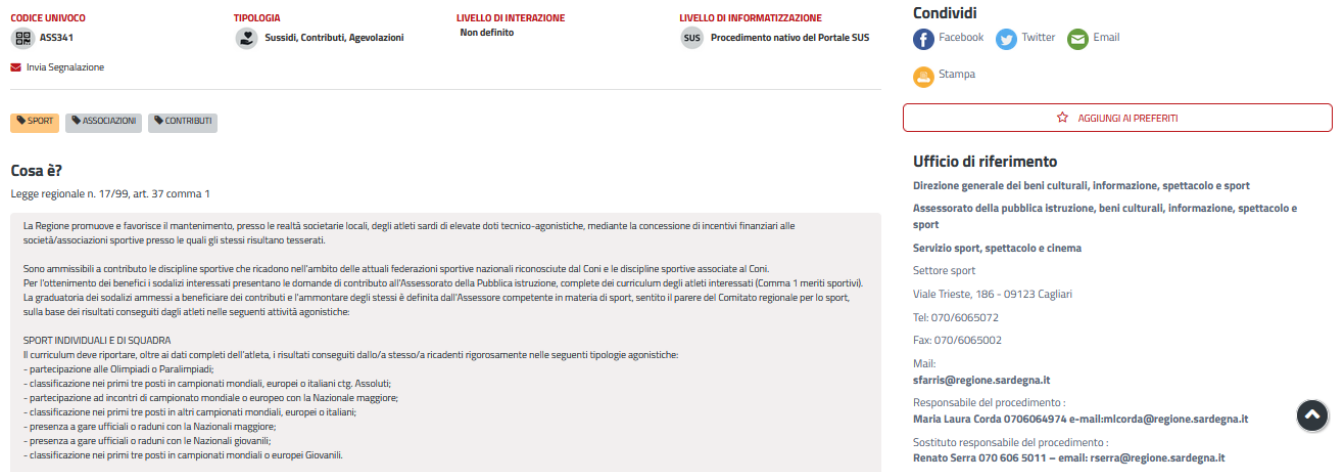

## **Figura 58 - Riferimenti e contatti**

Nel caso di necessità di supporto l'utente oltre ad avere a disposizione i riferimenti e i contatti riportati nella scheda del procedimento come riportato nella figura di seguito:

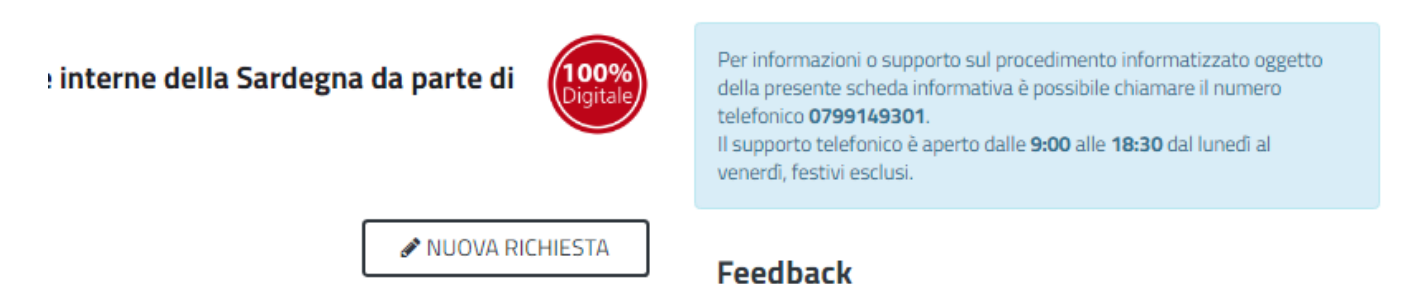

# **Figura 59 - Scheda procedimento – Riferimenti e contatti per richiedere supporto**

può usufruire del servizio di Help desk selezionando l'icona del "Supporto" presente sempre nella parte in alto della home page del SUS come evidenziata nella figura di seguito.

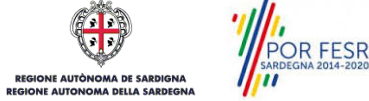

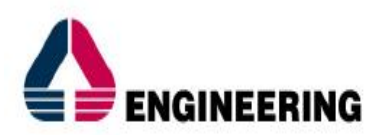

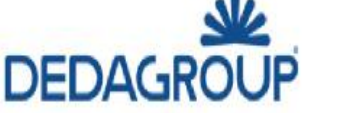

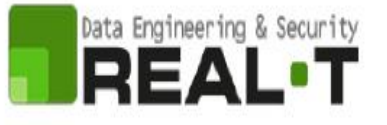

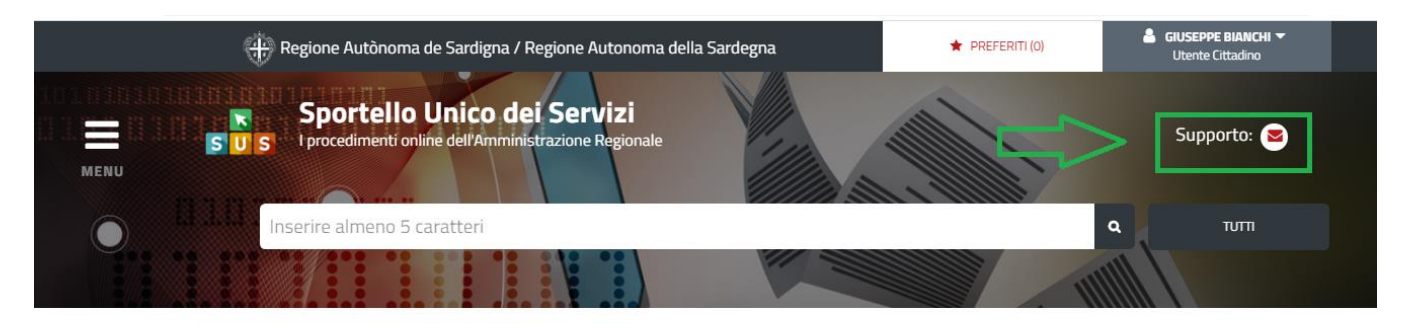

Homepage | Servizi | CONTRIBUTI PER LA PARTECIPAZIONE AI CAMPIONATI FEDERALI NAZIONALI DI MAGGIOR RILIEVO

CONTRIBUTI PER LA PARTECIPAZIONE AI CAMPIONATI FEDERALI NAZIONALI DI MAGGIOR **RILIEVO** 

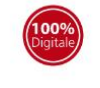

Per informazioni o supporto sul procedimento informatizzato oggetto<br>della presente scheda informativa è possibile chiamare il numero telefonico 0799149301. Il supporto telefonico è aperto dalle 9:00 alle 18:30 dal lunedì al<br>venerdì, festivi esclusi.

## **Figura 60 - Richiesta supporto**

Per la richiesta di supporto è necessario valorizzare i campi della maschera nella figura di seguito riportata, nel quale l'utente può dettagliare la richiesta di supporto e fornire i riferimenti e i contatti per essere ricontattato dagli operatori dell'Help desk. È importante nel menù di scelta del campo **"Servizio"** individuare correttamente il procedimento di interesse, in questo caso il procedimento di richiesta di contributo per la tutela degli atleti sardi con elevate doti tecnico agonistiche.

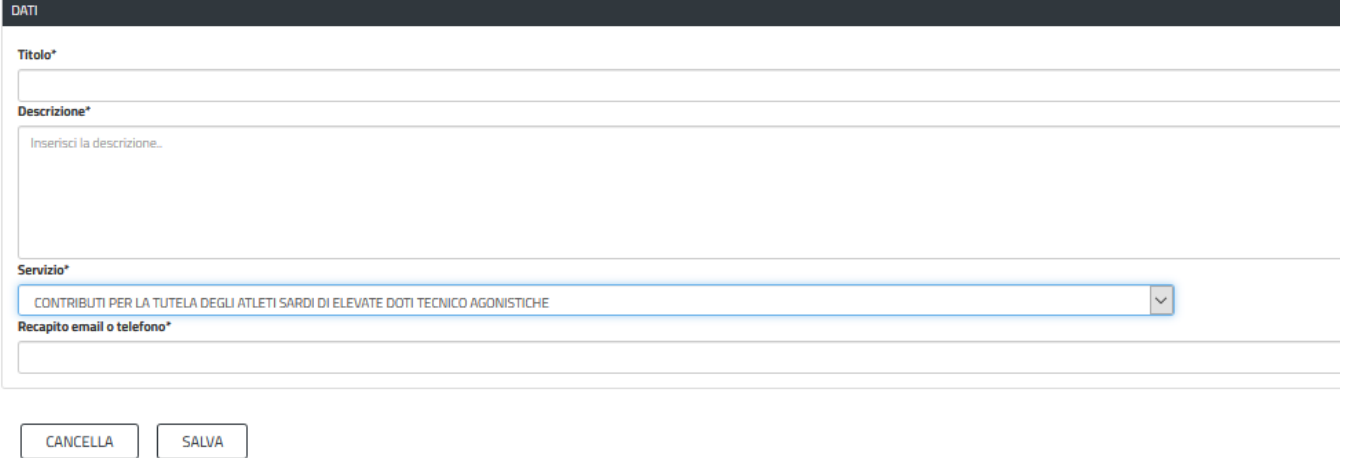

**Figura 61 - Compilazione maschera per richiesta supporto**

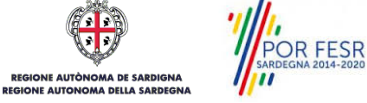